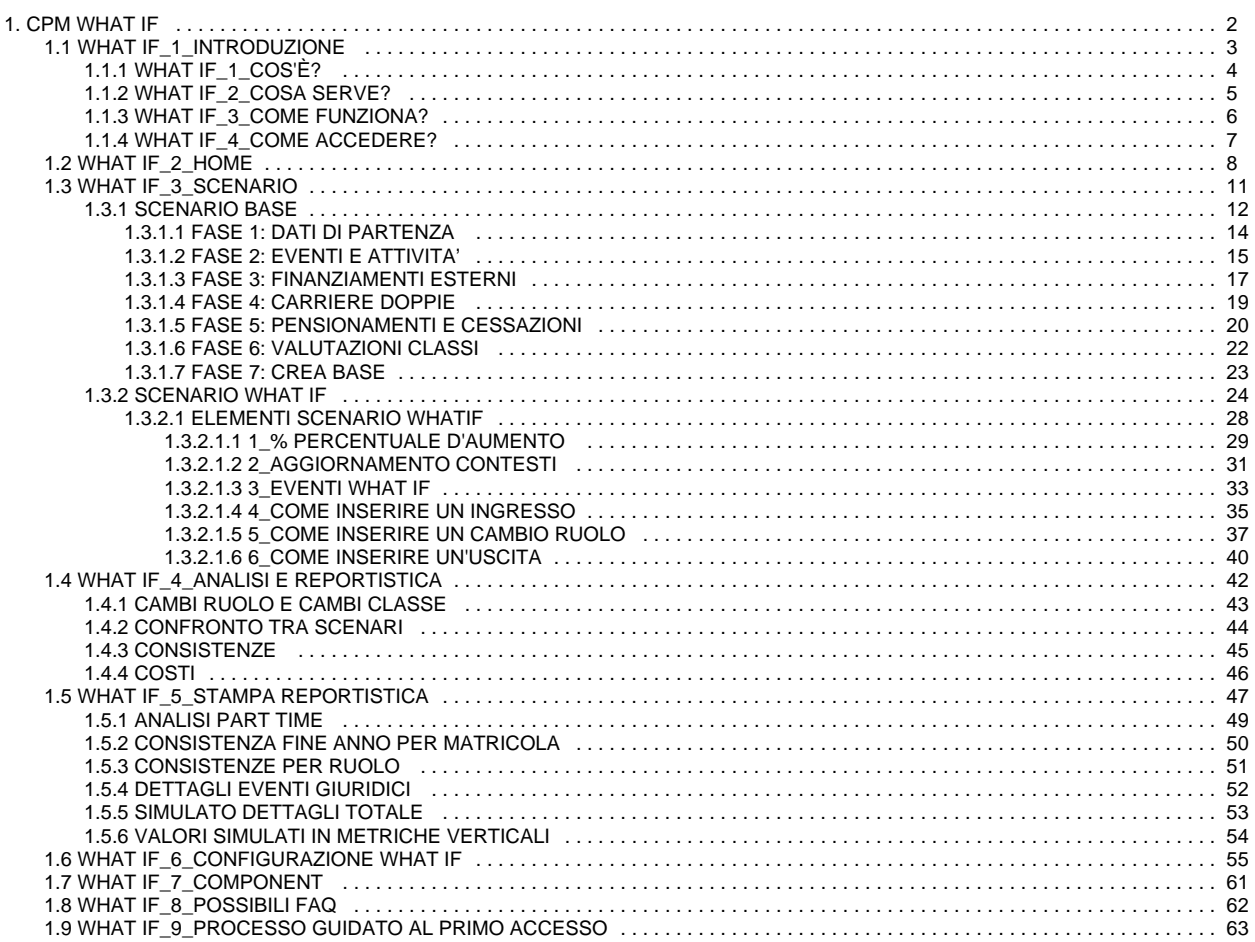

### <span id="page-1-0"></span>**CPM WHAT IF**

- [WHAT IF\\_1\\_INTRODUZIONE](#page-2-0)
- [WHAT IF\\_2\\_HOME](#page-7-0)
- [WHAT IF\\_3\\_SCENARIO](#page-10-0)
- [WHAT IF\\_4\\_ANALISI E REPORTISTICA](#page-41-0)
- [WHAT IF\\_5\\_STAMPA REPORTISTICA](#page-46-0)
- [WHAT IF\\_6\\_CONFIGURAZIONE WHAT IF](#page-54-0)
- [WHAT IF\\_7\\_COMPONENT](#page-60-0) [WHAT IF\\_8\\_POSSIBILI FAQ](#page-61-0)
- [WHAT IF\\_9\\_PROCESSO GUIDATO AL PRIMO ACCESSO](#page-62-0)

### <span id="page-2-0"></span>**WHAT IF\_1\_INTRODUZIONE**

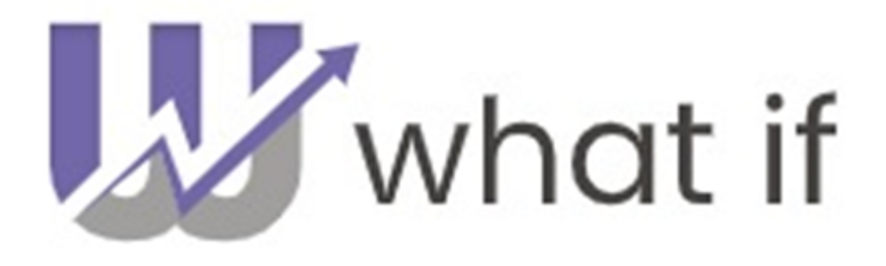

Nell'introduzione si parlerà di:

- [Cos'è What IF](#page-3-0)
- [Cosa serve](#page-4-0)
- Come funziona
- [Come si accede](#page-6-0)

## <span id="page-3-0"></span>**WHAT IF\_1\_COS'È?**

What If è quel prodotto di Human Resources utile a simulare e fare ipotesi future sui costi dei Docenti e del Personale Amministrativo dei vari Atenei.

Il Processo simulativo si basa su dati storici, variabili e da uno stato di partenza della simulazione.

Da uno stato iniziale si arriva a uno stato finale dopo diverse transazioni di stati. Lo stato iniziale corrisponde al sottoinsieme minimo di dati storici su cui è eseguita la simulazione, lo stato finale ha come output il dato simulato, mentre la transizione di stati è dettata dal tipo di simulazione, dai valori delle variabili e da una porzione o da tutti i dati storici.

In questo documento verrà descritto il giusto procedimento per la creazione e la gestione degli scenari, per la creazione e l'impostazione delle variabili, per il lancio degli scenari che si vuole analizzare e la spiegazione dello strumento di analisi proposto. La Simulazione realizzata è stata creata per fornire un valido strumento per la valutazione dei costi futuri del personale in relazione a quelli attuali, fornendo inoltre la possibilità di introdurre dei parametri che consentano di creare differenti scenari di analisi.

L'algoritmo di simulazione sviluppato comprende sia il personale docente sia il personale Tecnico Amministrativo, di conseguenza lo scenario analizzabile pemetterà di analizzare tutti insieme i ruoli configurati in What if.

### <span id="page-4-0"></span>**WHAT IF\_2\_COSA SERVE?**

What if serve a supportare gli Atenei nella redazione del Budget con una simulazione composta da variabili che influenzano il risultato dei possibili scenari, i quali possono essere confrontati ed analizzati nel dettaglio.

Inoltre, diventa un aiuto agli Atenei nella Pianificazione dei Punti Organico per analizzare la sostenibilità economica finanziaria nel breve e lungo termine delle scelte ed infine supporta la creazione dei piani triennali delle Risorse Umane e ha funzione di supporto per la sostenibilità dei piani strategici.

## <span id="page-5-0"></span>**WHAT IF\_3\_COME FUNZIONA?**

What If carica in automatico, solitamente nella notte, le informazioni necessarie. Anche se, i dati possono essere aggiornati in completa autonomia. Nei vari capitoli verrà spiegato qual è il funzionamento dell'applicativo e dei vari componenti.

### <span id="page-6-0"></span>**WHAT IF\_4\_COME ACCEDERE?**

Per arrivare alla schermata di accesso:

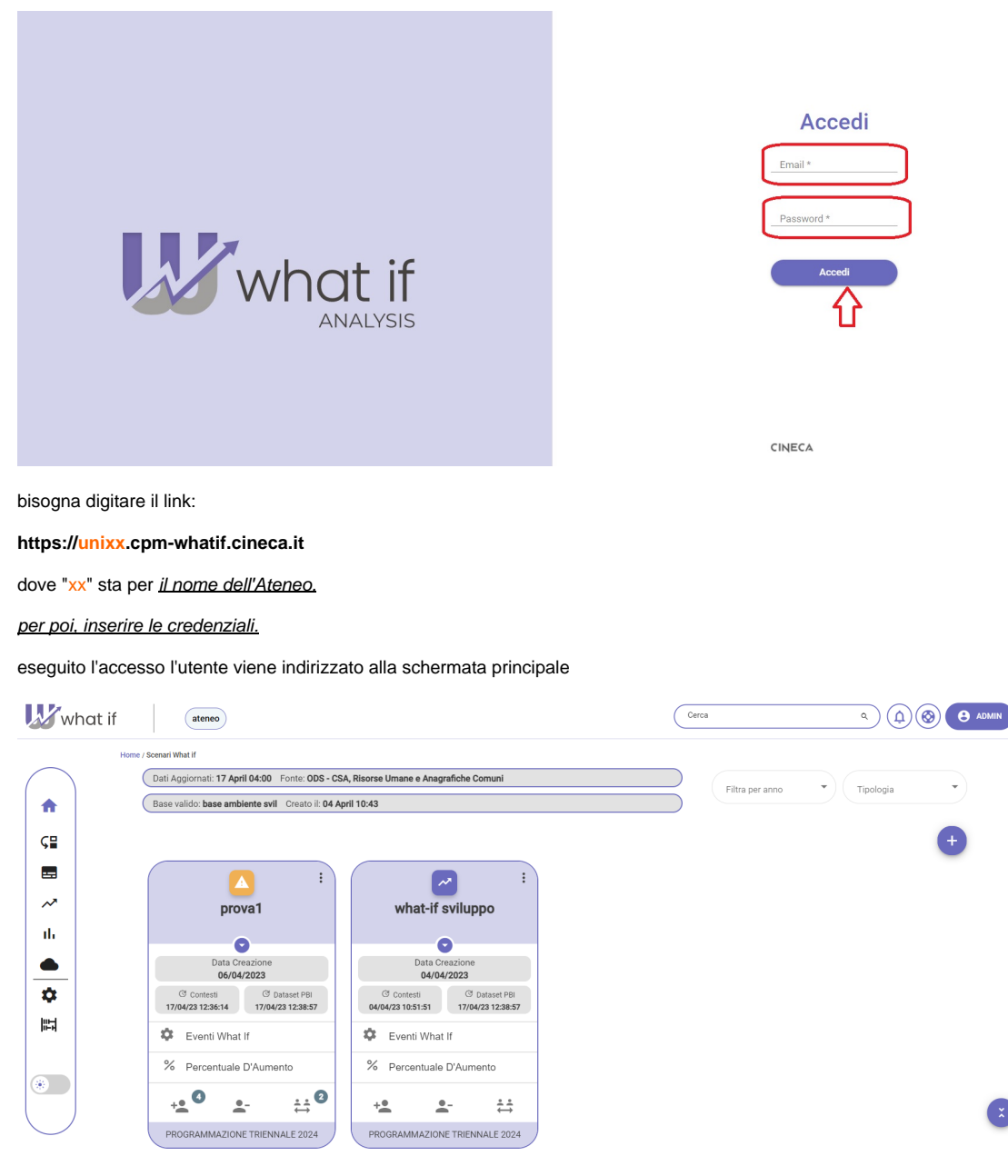

dove ne parleremo nel capitolo ["HOME"](#page-7-0)

### <span id="page-7-0"></span>**WHAT IF\_2\_HOME**

Una volta fatto l'accesso con le proprie credenziali appare la schermata Home, la seguente:

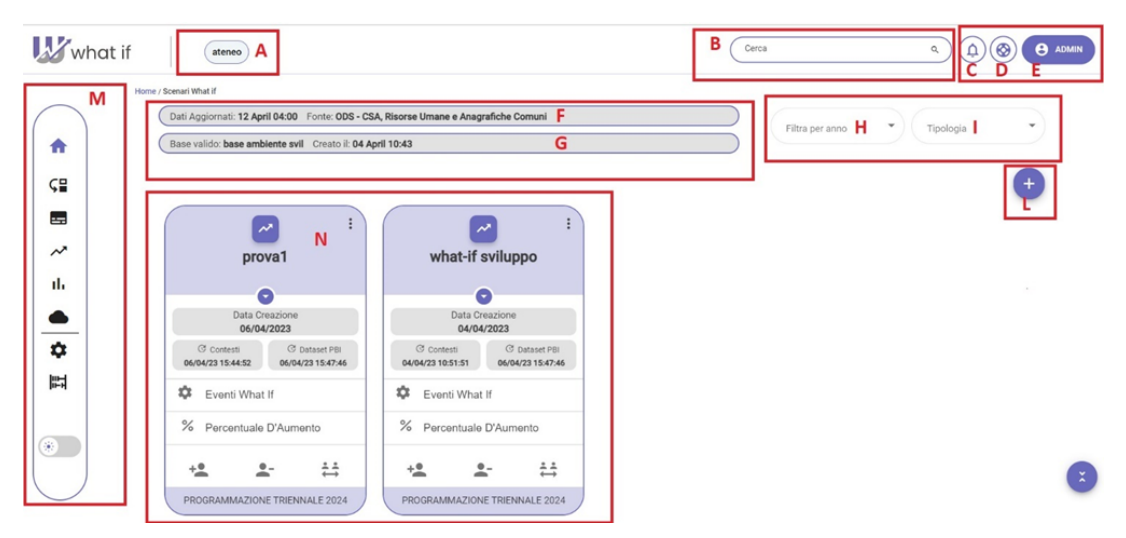

#### dove:

**Nome Ateneo** (A): è presente il nome dell'Ateneo che ha fatto l'accesso.

**Barra di Ricerca** (B): è possibile poter ricercare eventuali variabili.

**Notifiche (C):** cliccando su vengono visionate le notifiche presenti.

Help (D): cliccando su **e** possibile di consultare il manuale e le release note.

**Amministratore** (E): è possibile fare Logout.

**Dati Aggiornati** (F): sono i dati aggiornati durante la notte.

**Base Valido** (G): è lo scenario base con nome e data di creazione.

**Filtro per Anno** (H): è possibile filtrare per anno.

**Tipologia** (I): è possibile filtrare per Tipologia di scenario.

**Creazione nuovo Scenario** (L): cliccando su è possibile creare un nuovo scenario.

**Wizard con pagine di accesso** (M): è presente un wizard con le principali funzioni.

- Home
- $\bullet$ Caricamento dati
- [Scenario base](#page-11-0)
- Scenario What IF
- [Analisi reportistica](#page-41-0)
- [Stampa reportistica](#page-46-0)
- Chiaro-scuro

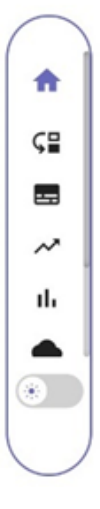

Per quanto riguarda il caricamento dati

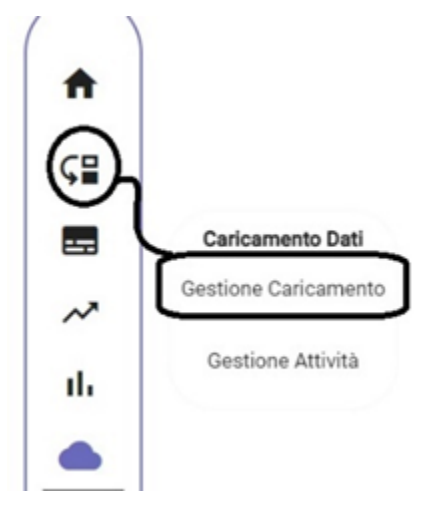

cliccando su "gestione caricamento" si può verificare se il caricamento notturno è andato a buon fine o se è emersa qualche problematica. Qualora fossero presenti degli errori il sistema li segnala sia sulla barra di aggiornamento sia nella sezione "caricamento dati" evidenziando in rosso l'anomalia.

Inoltre, è possibile eseguire manualmente l'aggiornamento cliccando su "esegui dati aggiornati".

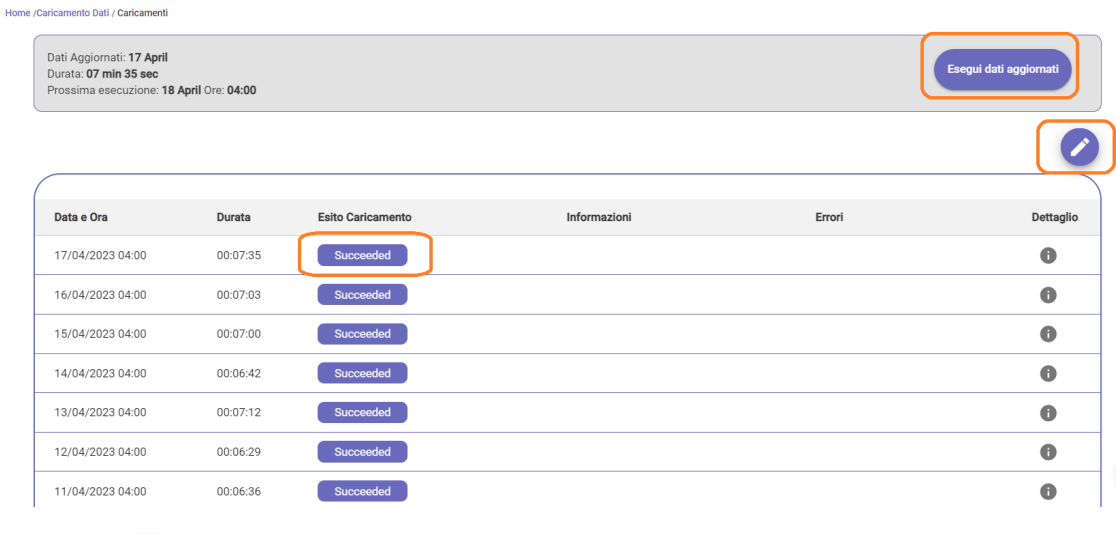

cliccando su è possibile gestire l'orario di schedulazione dei dati

#### **Crea/Gestisci Schedulazione**

Il caricamento è giornaliero

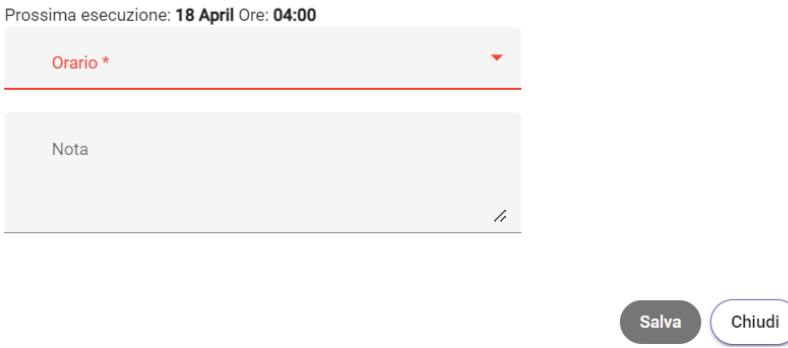

Cliccando su "gestione attività" si apre una pagina dove saranno presenti le attività nello specifico:

- cambio ruolo
- uscita da Ateneo
- in servizio
- in Aspettativa

**Card** (N): sono visibili le card dello scenario What IF.

**NB: Creare sempre uno scenario base o verificare se quello esistente è idoneo ai fini alla creazione degli scenari WHAT IF.**

### <span id="page-10-0"></span>**WHAT IF\_3\_SCENARIO**

Lo scenario è la simulazione che prende in considerazione le variabili (come carriere doppie, cessazioni, pensionamenti e finanziamenti esterni) e il trascor rere del tempo.

Lo scenario si distingue in:

- [Scenario Base](#page-11-0)
- Scenario What IF

### <span id="page-11-0"></span>**SCENARIO BASE**

Lo scenario base è lo stato di partenza di ogni simulazione contenente i costi rilevanti ai Docenti e al Personale Tecnico Amministrativo, dove la numerosità rimane la stessa del mese di partenza, fatta eccezione per:

- Dimissioni volontarie
- Limiti di età

Lo scenario prende in considerazione gli eventi futuri di seguito riportati:

- Progressioni automatiche di carriera
- Blocchi su avanzamento anagrafico di Carriera
- Ingressi definiti nel gestionale

Per la creazione di un nuovo scenario base l'utente deve cliccare sull'icona **presente Wizard con pagine di accesso.** 

Si apre la schermata di seguito riportata:

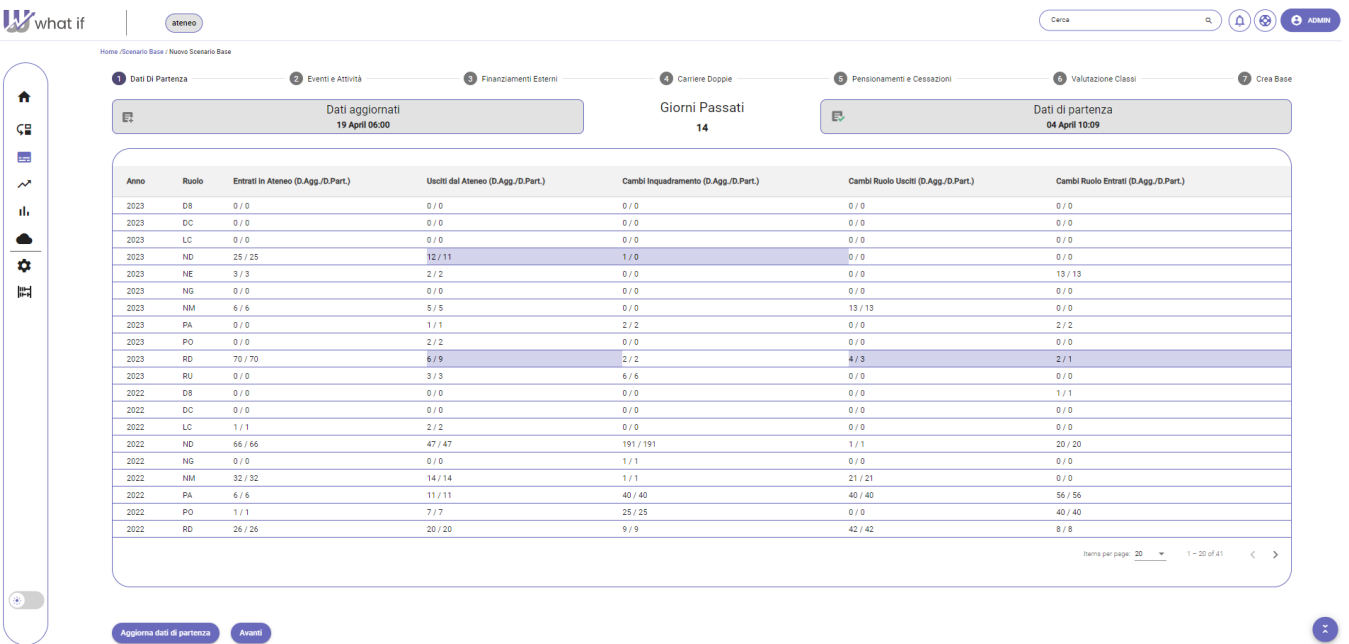

La creazione di un nuovo scenario Base agisce nei vari step guidati. I seguenti:

- [Fase 1: dati di partenza](#page-13-0)
- [Fase 2: eventi e attività](#page-14-0)
- [Fase 3: finanziamenti esterni](#page-16-0)
- [Fase 4: carriere doppie](#page-18-0)
- [Fase 5: pensionamenti e cessazioni](#page-19-0)
- [Fase 6: valutazione classi](#page-21-0)
- [Fase 7: crea base](#page-22-0)

Nei vari step gli eventi vengono presi in automatico da "Eventi personali" del portale CSA.

**NB**: la configurazione per la creazione dello scenario base (fase 7) non prevede l'obbligatorietà di compilazione di tutte le fasi sopraindicate; esse infatti saranno compilate solo in caso di necessità o eventuali modifiche.

Il sistema dopo la "fase 7: Crea Base" crea il nuovo scenario base e riporta l'utente direttamente sulla Home ( ) dove può creare il nuovo Scenario "WHAT IF" tramite l'apposito pulsante:

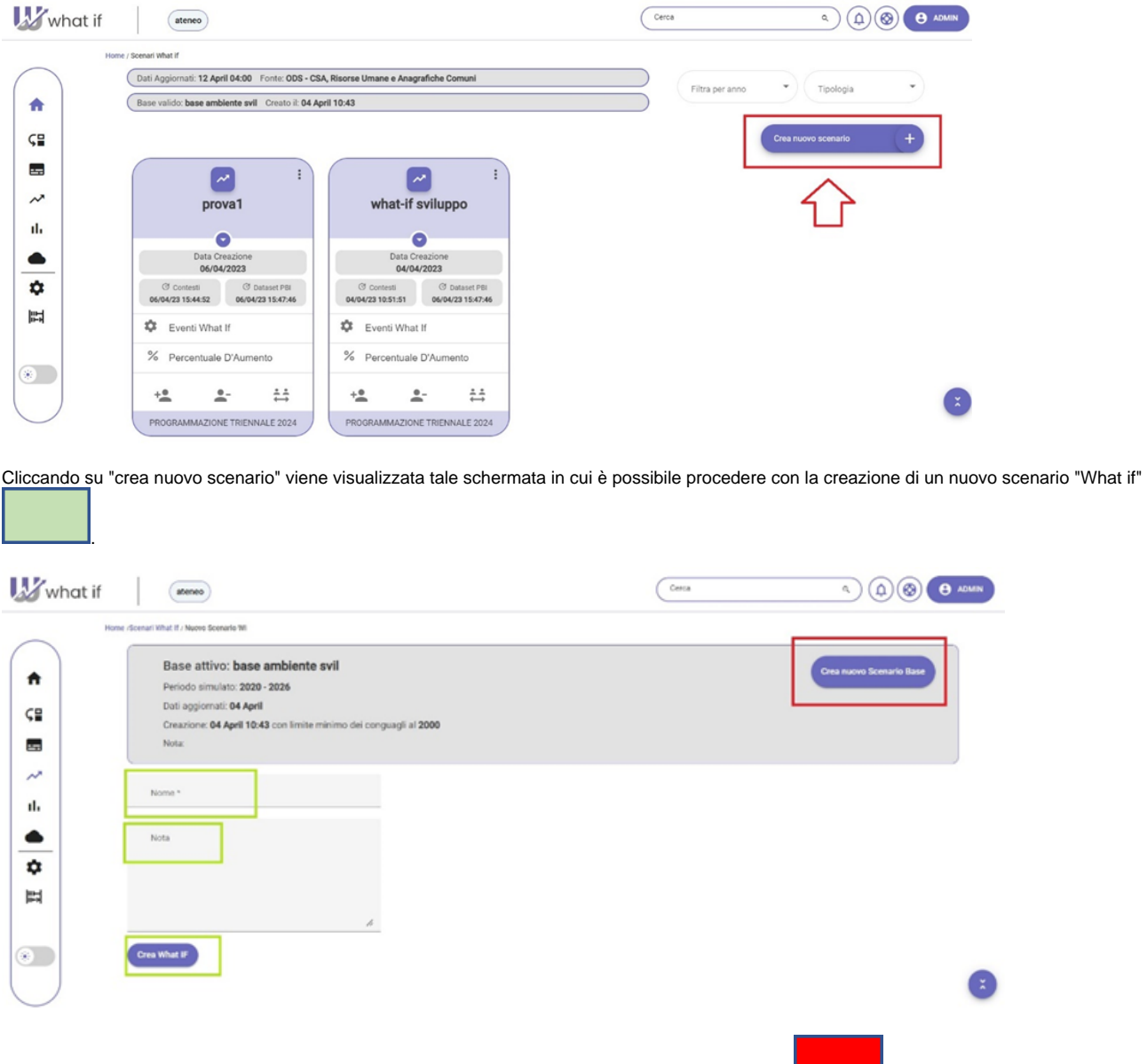

**NB:** è possibile creare un nuovo scenario base anche tramite il pulsante "crea nuovo scenario base"

### <span id="page-13-0"></span>**FASE 1: DATI DI PARTENZA**

In questa fase si presentano i dati aggiornati e dati di partenza, dove i dati aggiornati sono quelli presenti in base al caricamento notturno, mentre i dati di partenza sono i dati presenti nella creazione dello scenario base.

Il sistema evidenzia con una barra lilla eventuali differenze tra le due categorie di dati (come in figura).

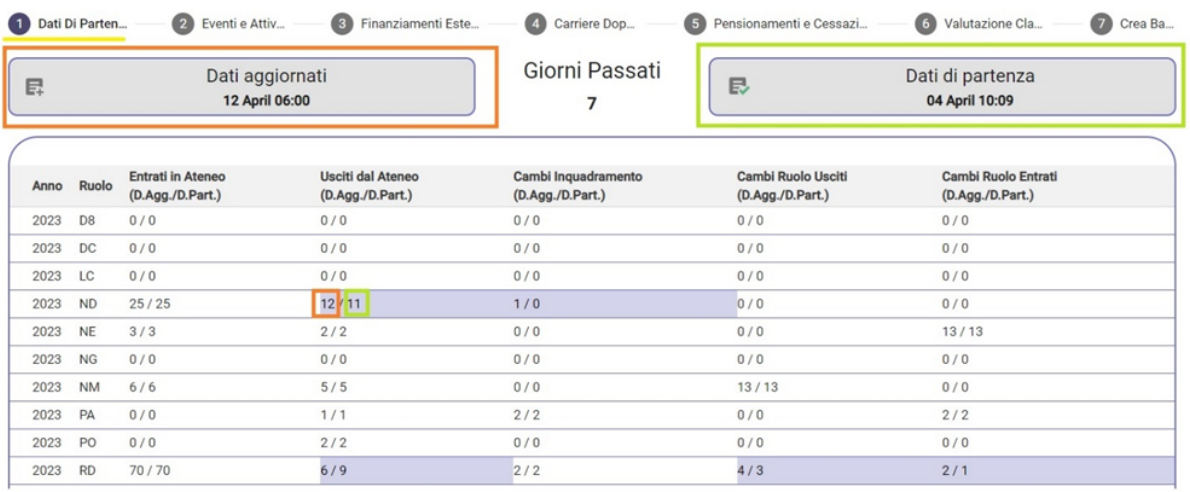

### <span id="page-14-0"></span>**FASE 2: EVENTI E ATTIVITA'**

In questa fase vengono evidenziati gli eventi e le attività con percentuali di stipendio minore del 100% per ogni matricola, pertanto, tale fase è di sola consultazione dei dati.

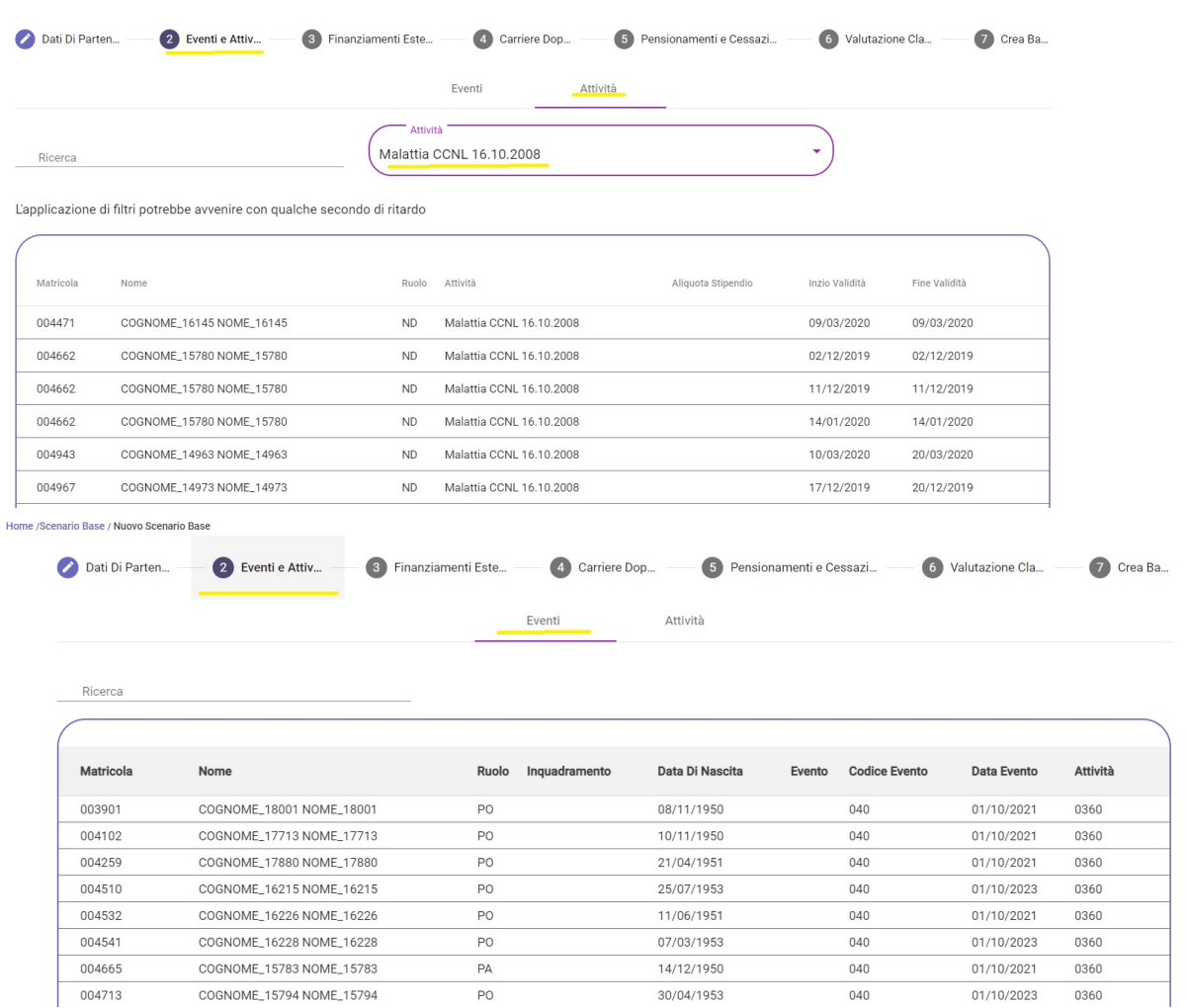

**Attività**: elenco a tendina in cui è possibile ricercare le diverse attività.

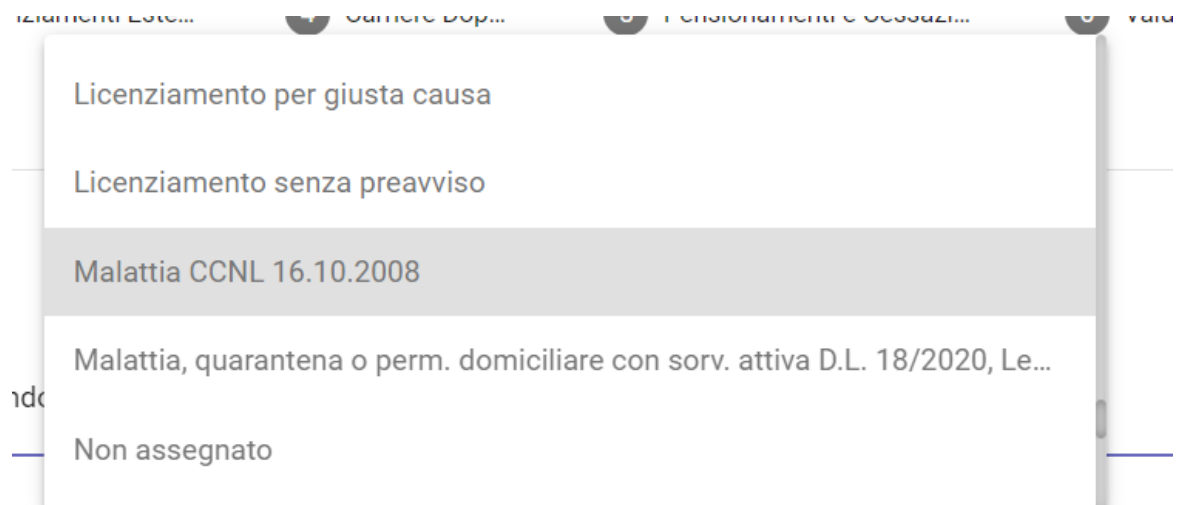

### <span id="page-16-0"></span>**FASE 3: FINANZIAMENTI ESTERNI**

 $\sim$ 

In questa fase è possibile visualizzare sia i vari finanziamenti esterni già in essere o modificarli sia i vari progetti.

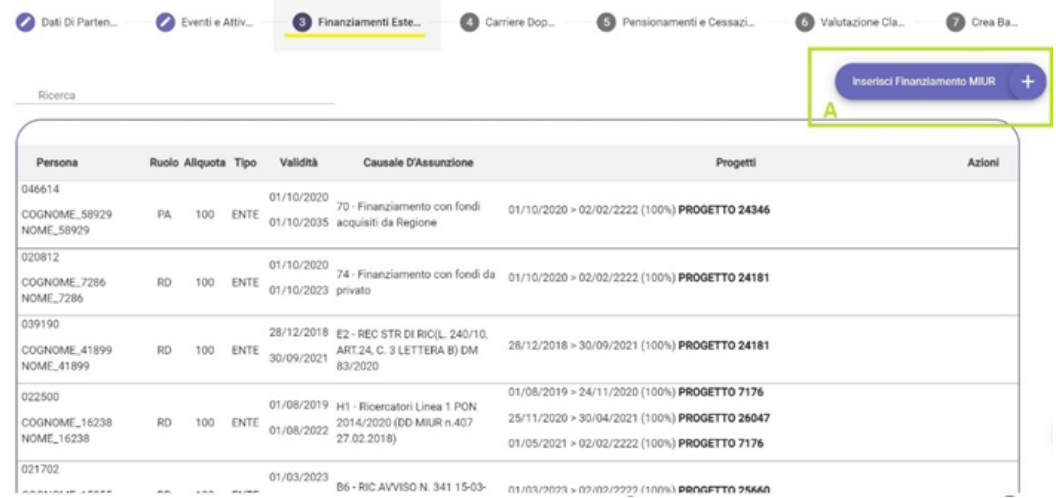

Inoltre è possibile, tramite l'apposito pulsante, **inserire finanziamento MIUR** (A): cliccando viene aperta una nuova finestra

マン

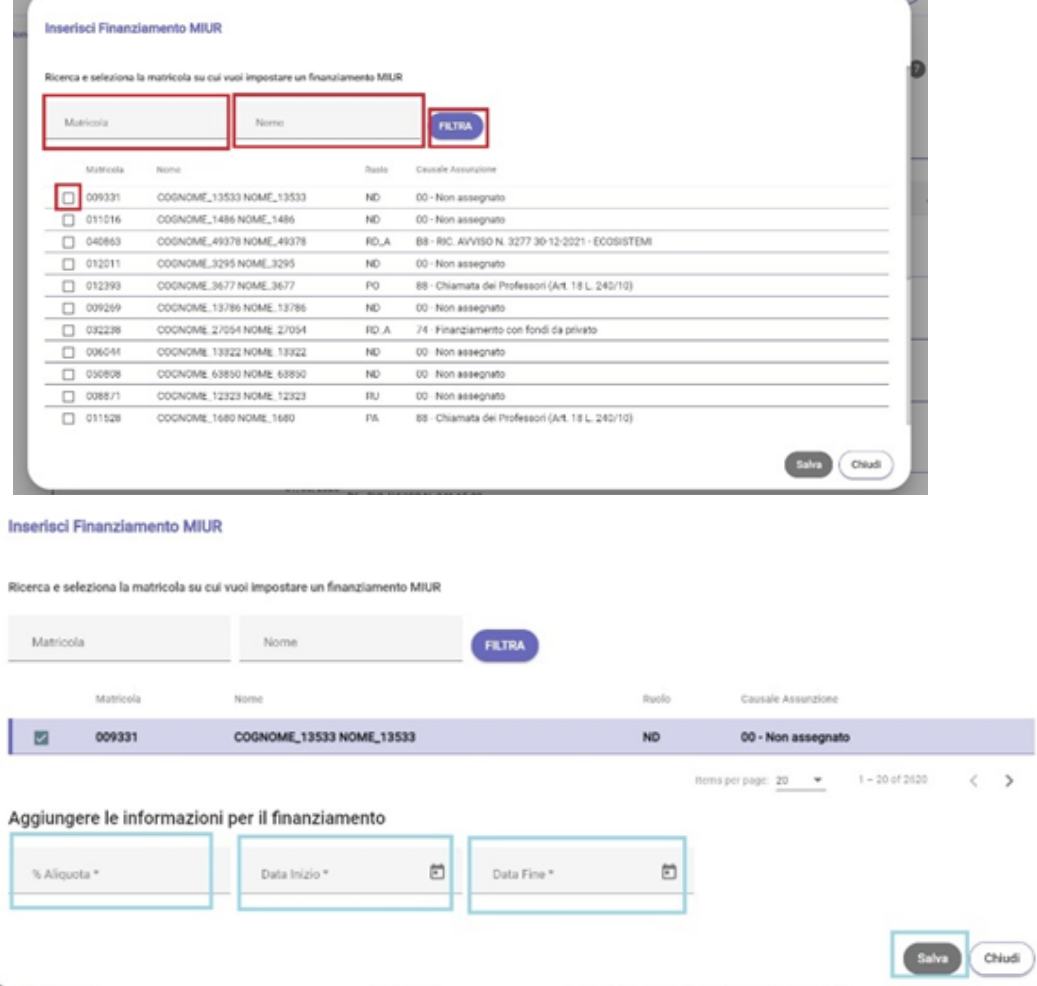

Filtrando per nome o matricola è possibile selezionare la matricola ricercata e di conseguenza è possibile modificare l'aliquota per il finanziamento e inserire la data inizio e la data fine della stessa.

Cliccare su "salva" per salvare l'operazione.

### <span id="page-18-0"></span>**FASE 4: CARRIERE DOPPIE**

Indietro

Questa fase è utilizzata per le carriere doppie come, per esempio, l'aspettativa, dove viene inserita la data fine aspettativa e l'azzeramento del lordo. Nel caso in cui l'aspettativa viene prolungata basta cliccare . Nel caso in cui la data fine sia definita viene inserita la data altrimenti è possibile inserire una data indefinita come "02/02/2222".

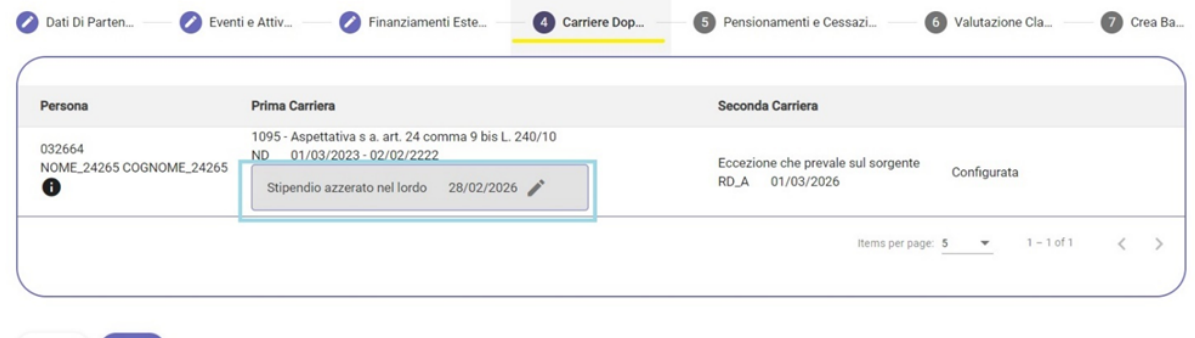

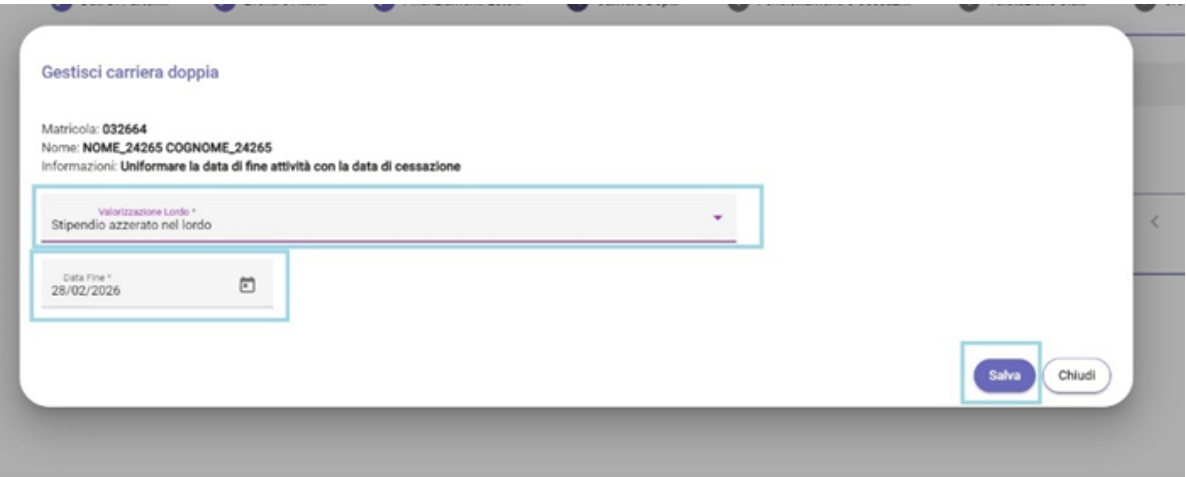

Cliccando su si apre la pagina sopraindicata e bisogna azzerare lo stipendio lordo, inserire la data fine (nel caso in cui ci fosse) e infine salvare l' operazione.

### <span id="page-19-0"></span>**FASE 5: PENSIONAMENTI E CESSAZIONI**

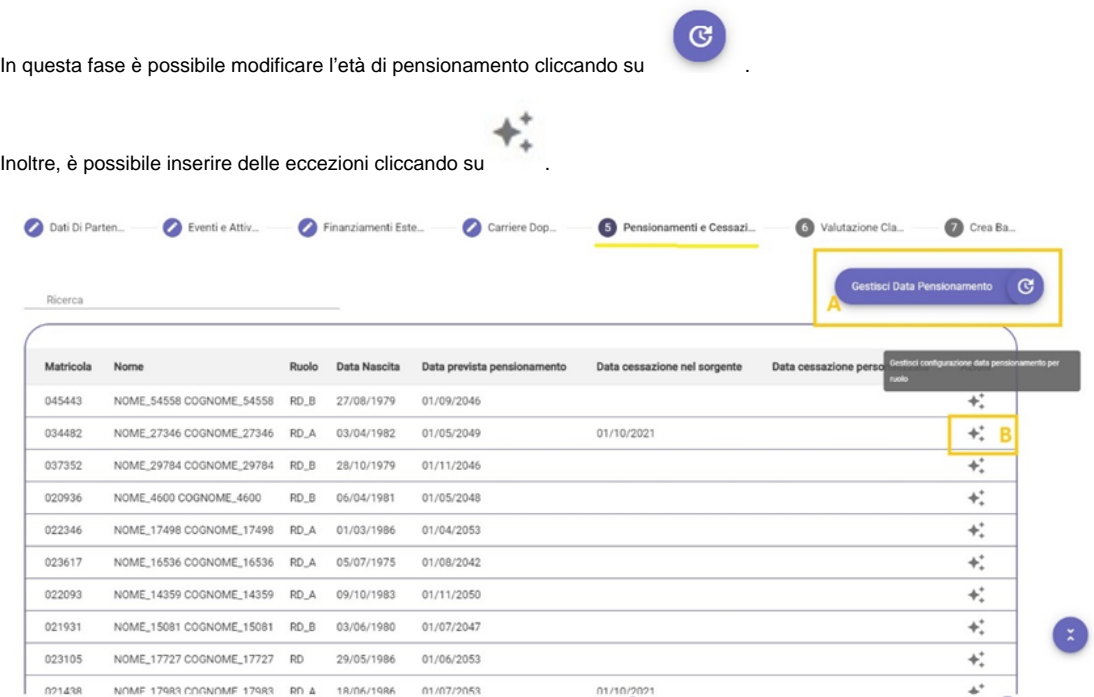

**Gestione data pensionamento** (A): cliccando è possibile modificare la data di pensionamento.

#### Gestisci Data Pensionamento

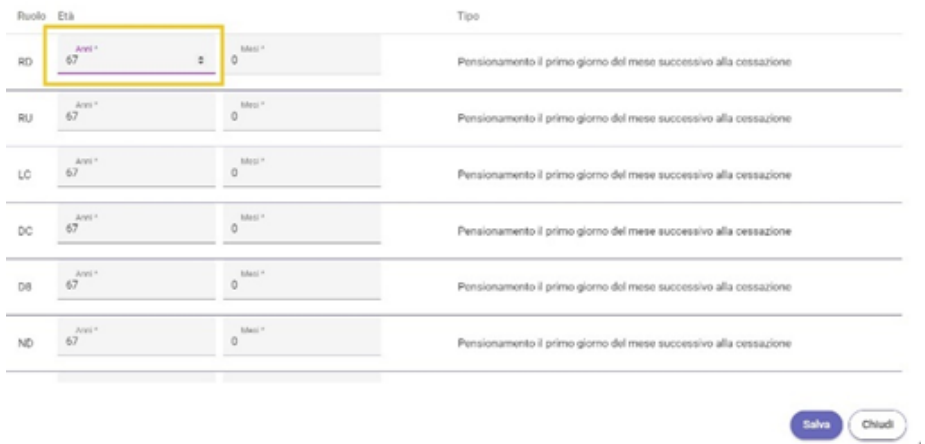

**Eccezioni** (B): possono esserci delle eccezioni, inserendo la data dell'eccezione e il tipo eccezioni, se è la stessa che prevale su sorgente o viceversa.

Г

#### Gestisci carriera doppia

Matricola: **045443**<br>Nome: **NOME\_54558 COGNOME\_54558**<br>Ruolo: **RD\_B** 

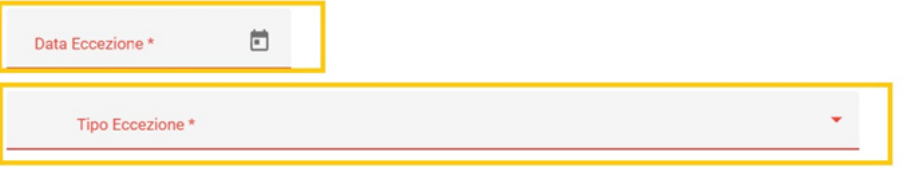

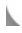

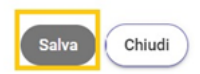

### <span id="page-21-0"></span>**FASE 6: VALUTAZIONI CLASSI**

Nelle valutazioni classi si possono inserire, modificare ed eliminare le eccezioni, inserendo la data del passaggio oppure bloccarlo.

Nello scenario viene calcolato automaticamente quando è il prossimo passaggio della matricola presa in considerazione, facendo riferimento alla data termine inserita in CSA (nel caso di "mancata valutazione" il sistema fa riferimento alla data termine precedentemente inserita).

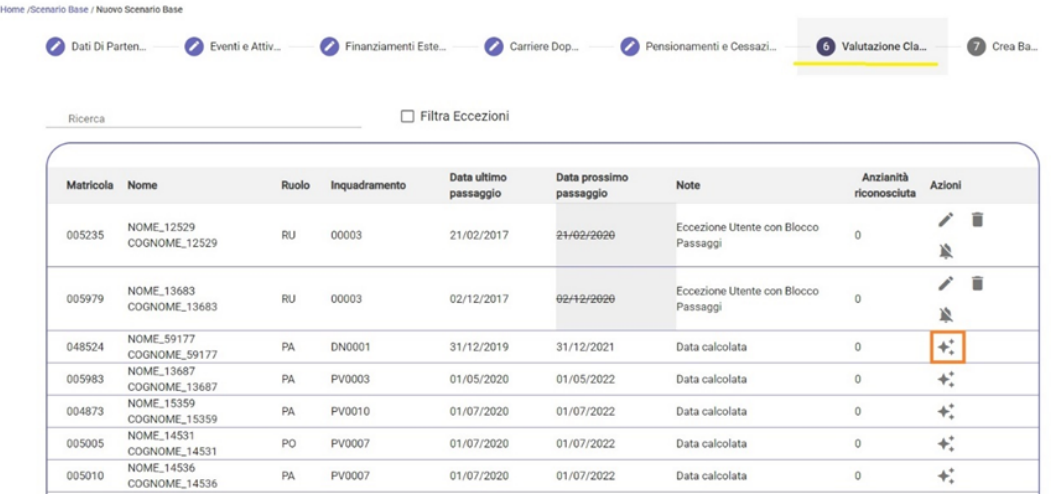

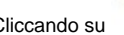

d

Cliccando su viene aperta una pagina dove è possibile **bloccare ogni passaggio di carriera futura (A):**

Blocca ogni passaggio di carriera futura

in caso contrario, è possibile inserire manualmente la data del **prossimo passaggio** (B).

#### Gestisci carriera doppia

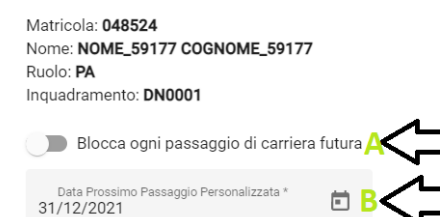

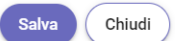

### <span id="page-22-0"></span>**FASE 7: CREA BASE**

La fase 7: Crea scenario base è l'unica fase necessaria alla Creazione di un nuovo scenario base. Deve essere inserito il nome da attribuire allo scenario, l'anno di destinazione della simulazione ed eventuali note, per poi procedere a **Creare lo scenario base,** con l'apposito pulsante.

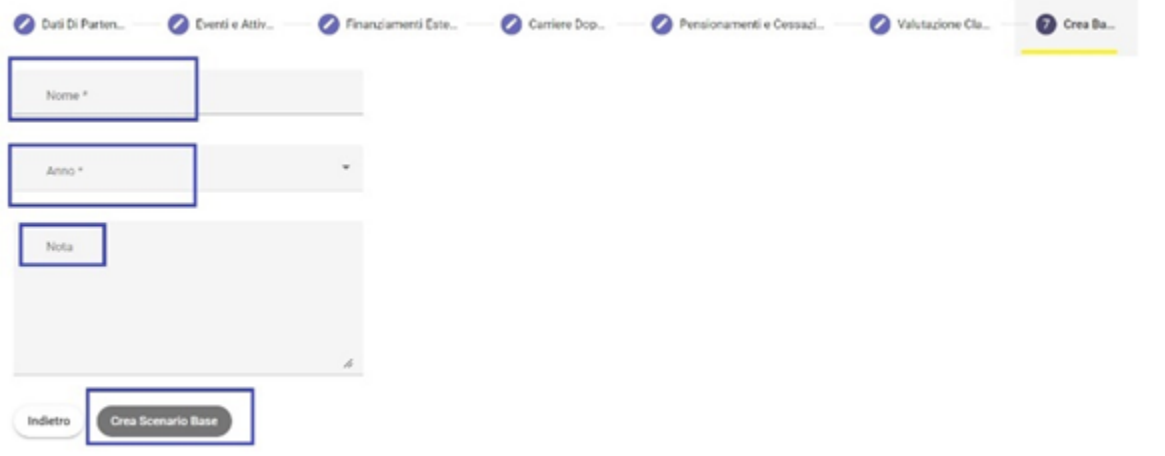

A questo punto bisogna attendere qualche minuto ed è possibile monitorare la creazione dello scenario tramite l'apposita barra di avanzamento presente nella Home.

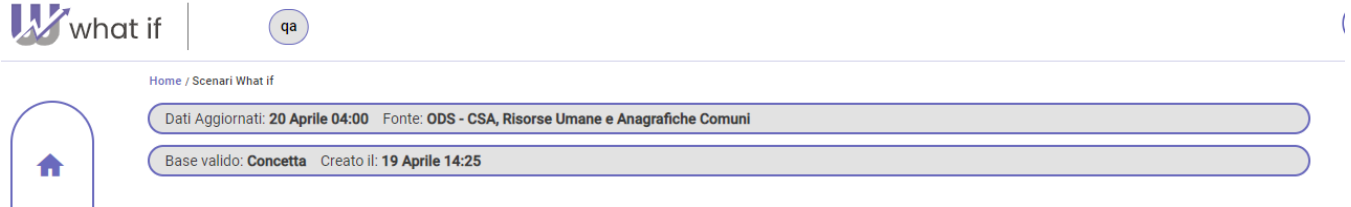

- "La barra dei dati aggiornati", se è in grigio vuol dire che l'aggiornamento è completato senza problematiche, in caso contrario si presenta in rosso
- "La barra di creazione dello scenario base" indica lo scenario base di riferimento e la sua data di creazione.

### <span id="page-23-0"></span>**SCENARIO WHAT IF**

÷.

Per creare uno scenario What IF bisogna verificare se lo Scenario Base esistente è quello preferito oppure creare un nuovo [Scenario Base,](#page-11-0) in caso bisogna procedere come nel capitolo sopra indicato.

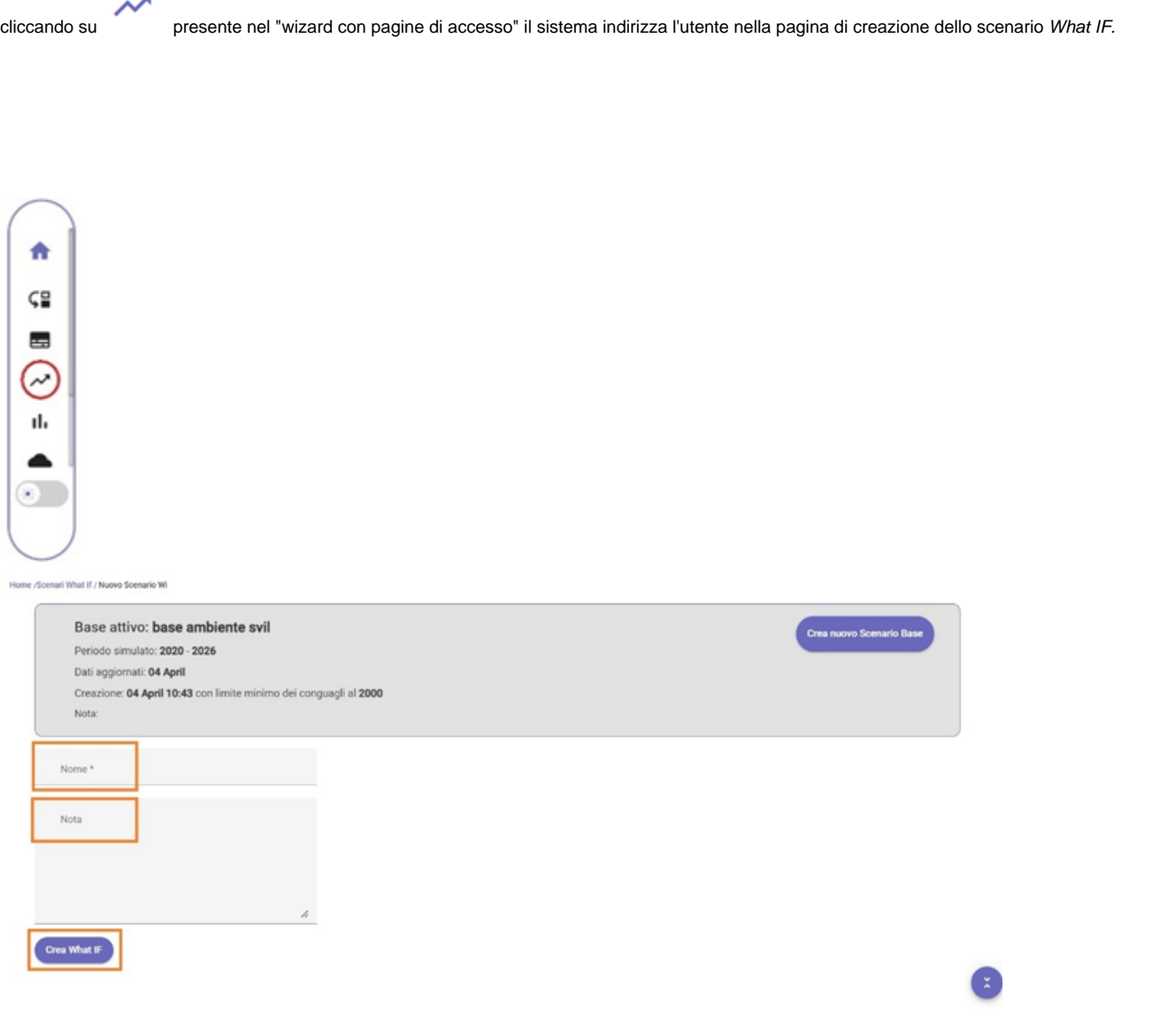

La pagina sopraindicata riporta la creazione del nuovo scenario What IF, in cui è necessario indicare il nome da attribuire allo scenario ed eventuali note.

La buona riuscita dell'operazione può essere verificata attraverso la barra di avanzamento lavori:

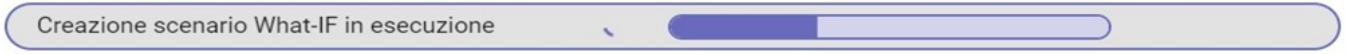

Al completamento della creazione il sistema creerà una **Card**.

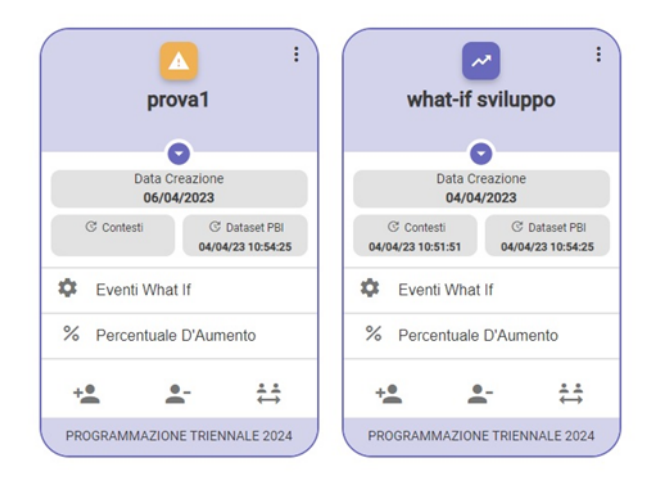

Le card presentano diversi pulsanti rispetto allo stato delle stesse:

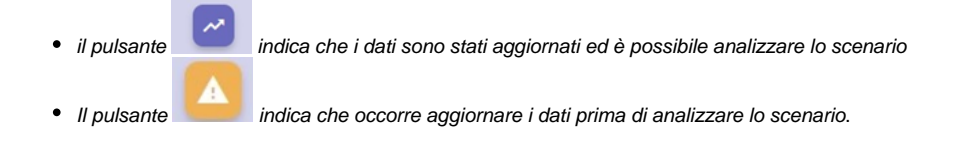

Per aggiornare lo scenario bisogna quindi cliccare su , si apre un popup dove si potranno [aggiornare i contesti](#page-30-0).

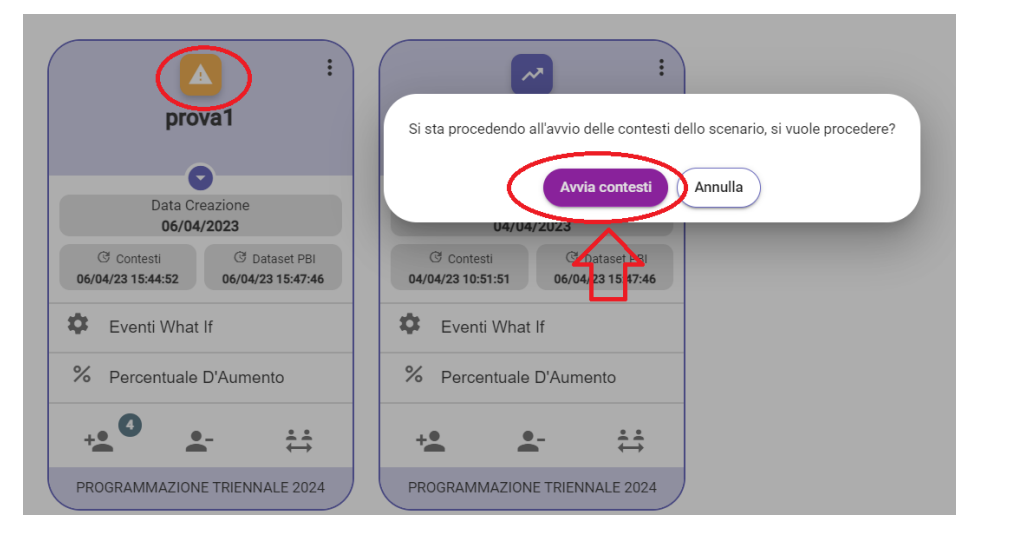

Cliccando sul pulsante "avvia contesti" la card si trova in fase di aggiornamento ed è possibile monitorarne il completamento tramite l'apposita barra di avanzamento lavori.

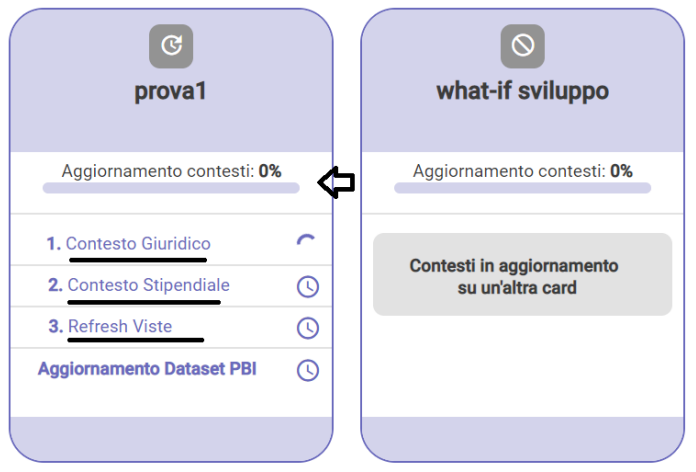

NB: il sistema aggiorna tutte le card in cui il dato caricato è significativo. Nell'esempio riportato infatti possiamo comprendere che l'aggiornamento dei contesti sta avvenendo soltanto sulla card "prova1" mentre non sta avvenendo sulla card "What-if sviluppo" > tale indicazione è comprensibile tramite il

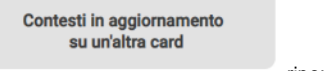

messaggio **riportato sulla card stessa.** 

Non appena completato l'aggiornamento dei contesti, è possibile girare la card e visualizzare:

- "la data creazione";
- "la data di partenza";  $\bullet$
- "il periodo simulato";
- "le note".

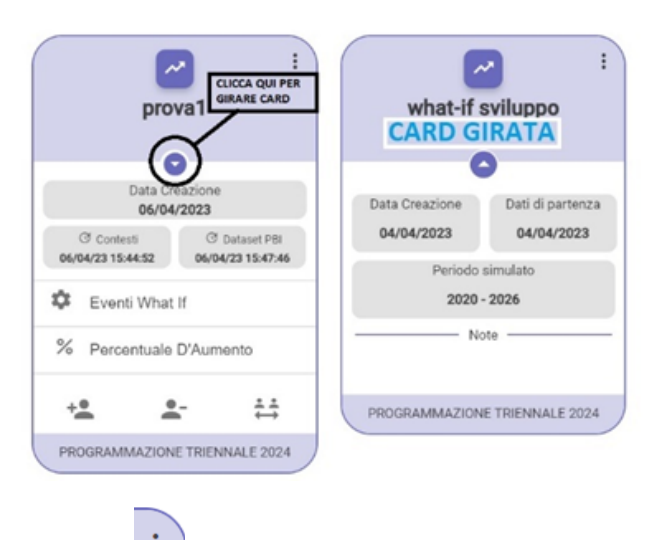

Cliccando sui compare un nuovo menu che permette di effettuare alcune operazioni:

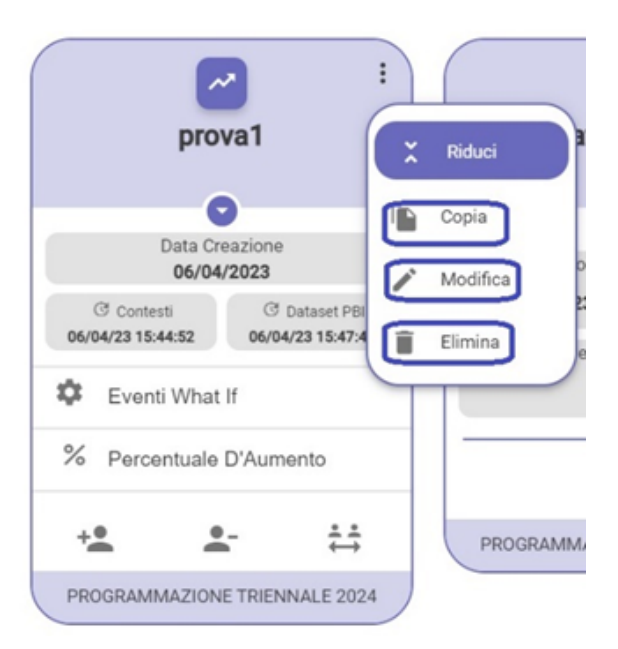

- "Riduci" > consente di ridurre l'intera card;
- "Copia" > consente di copiare lo scenario "what if"  $\bullet$ 
	- "Modifica" > consente di modificare il nome dello scenario what if e la tipologia della stesso secondo quanto riportato di seguito:
		- 1. **Programmazione triennale**
		- 2. **Budget provvisorio**
		- 3. **Budget definitivo**, dove bisogna mettere l'anno che verrà indicato anche su UBUDGET

#### Modifica dello scenario

#### prova1

٠

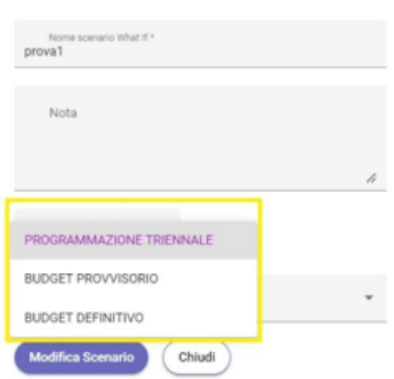

Dopo il completamento dell'aggiornamento dei contesti, e dopo averne verificato la correttezza si può procedere ad analizzare gli elementi della card:

- [Eventi di What IF](#page-32-0)
	- o inserimento di:
		- **[entrate](#page-34-0)**
		- [uscite](#page-39-0)
		- [cambi ruolo](#page-36-0)
- [% percentuale d'aumento](#page-28-0)

## <span id="page-27-0"></span>**ELEMENTI SCENARIO WHATIF**

- [1\\_% PERCENTUALE D'AUMENTO](#page-28-0)
- [2\\_AGGIORNAMENTO CONTESTI](#page-30-0)
- [3\\_EVENTI WHAT IF](#page-32-0)
- [4\\_COME INSERIRE UN INGRESSO](#page-34-0) [5\\_COME INSERIRE UN CAMBIO RUOLO](#page-36-0)
- [6\\_COME INSERIRE UN'USCITA](#page-39-0)

### <span id="page-28-0"></span>**1\_% PERCENTUALE D'AUMENTO**

Oltre all'evento **"What IF**" è possibile modificare la percentuale d'aumento; è presente una percentuale annua reale e una cumulata reale (che è quella data dal ministero) e in automatico viene calcolata l'annua.

La percentuale non verrà inserita dall'utente se, una volta verificato nel portale CSA, i dati saranno aggiornati con le nuove contrattualistiche in base agli adeguamenti ISTAT sugli stipendi.

Nel caso in cui i dati non fossero aggiornati bisogna prevedere una % di aumento Annua Reale.

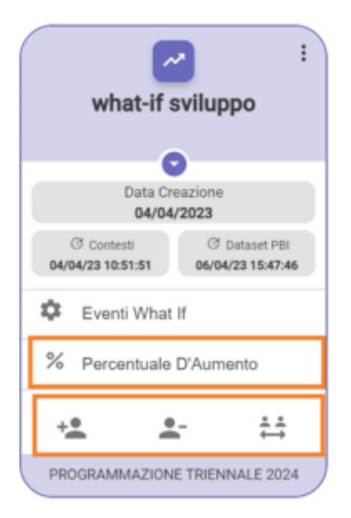

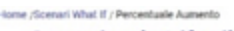

Scenario what-if sviluppo @

- 1 Anno

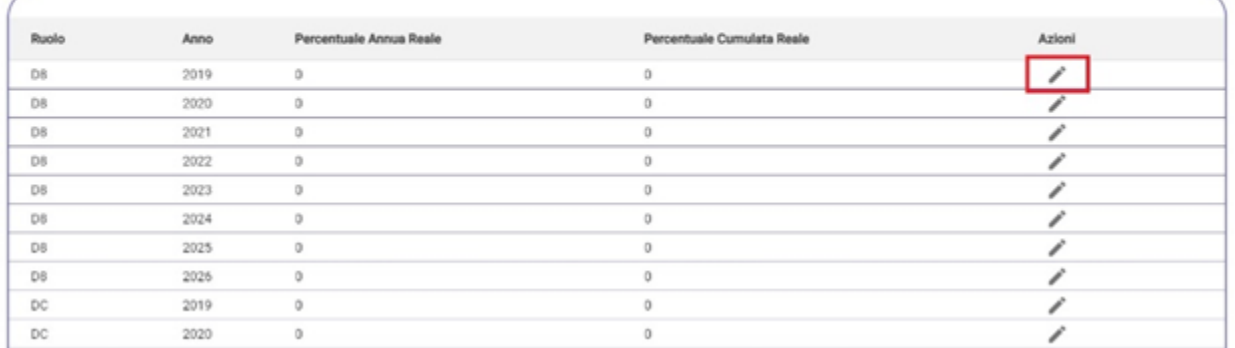

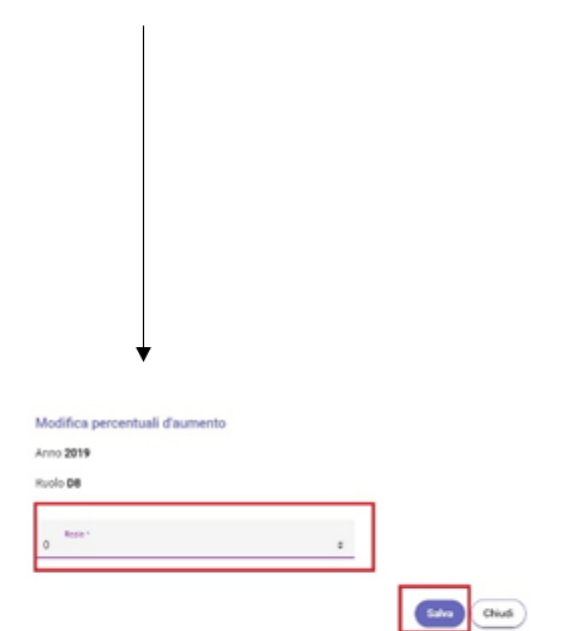

# <span id="page-30-0"></span>**2\_AGGIORNAMENTO CONTESTI**

Quando viene inserito un "Evento What IF" o comunque una modifica, compare il simbolo **di contra la card:** 

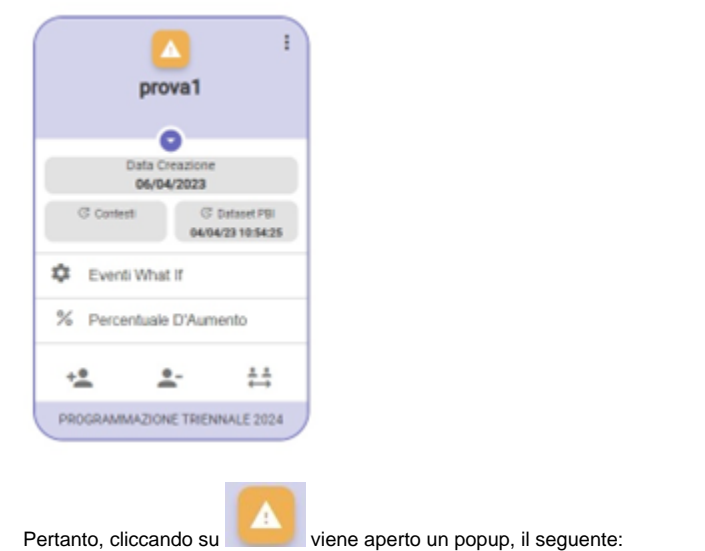

Si sta procedendo all'avvio delle contesti dello scenario, si vuole procedere?

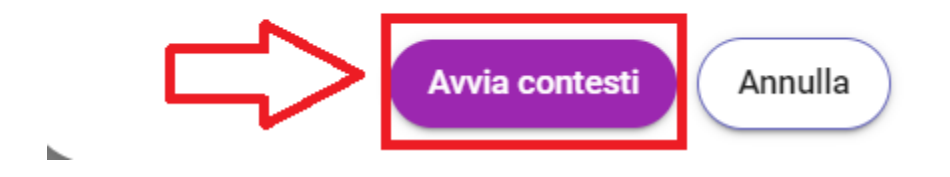

cliccando su avvia contesti, la card aggiorna i possibili contesti.

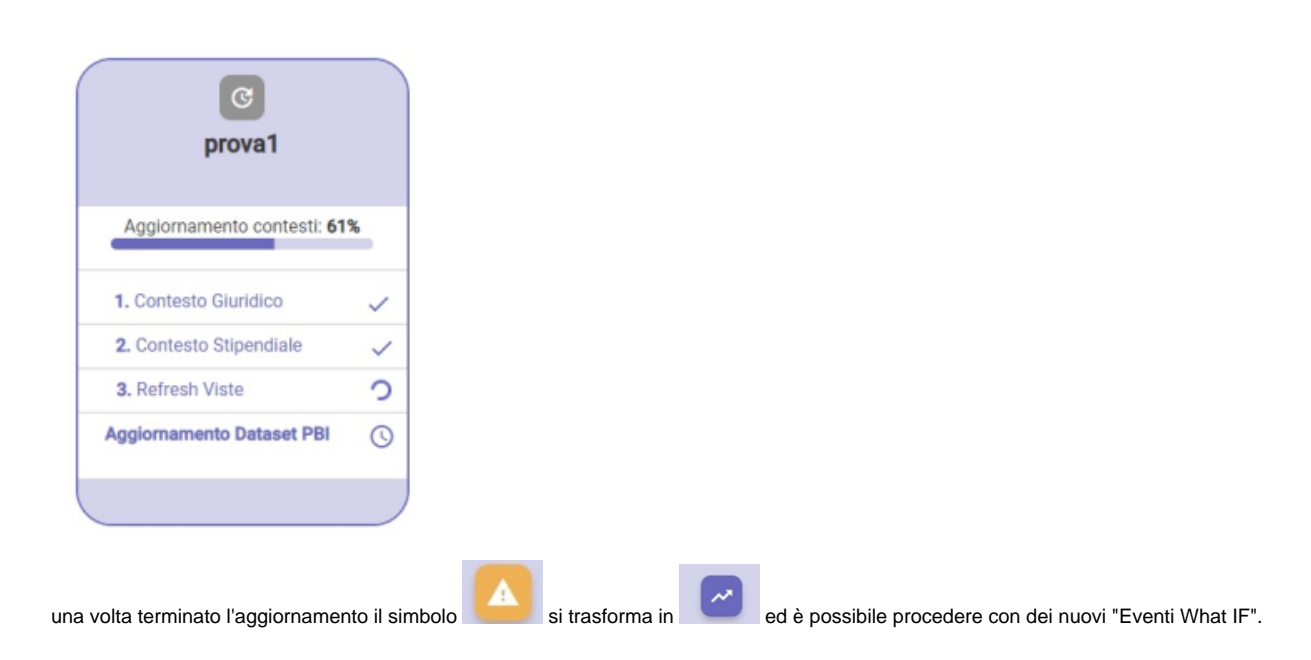

All'inserimento di un ingresso, un cambio ruolo o un'uscita è necessario aggiornare lo scenario tramite l'apposito pulsante affinché il sistema recepisca i nuovi dati inseriti.

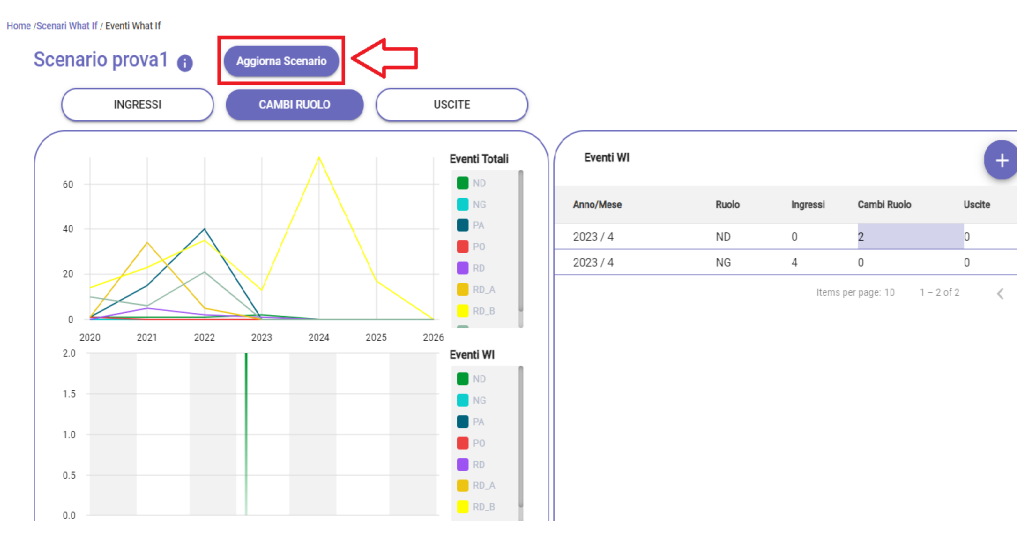

Cliccando su "Aggiorna Scenario", si apre una nuova finestra:

Si sta procedendo all'avvio delle contesti dello scenario, si vuole procedere?

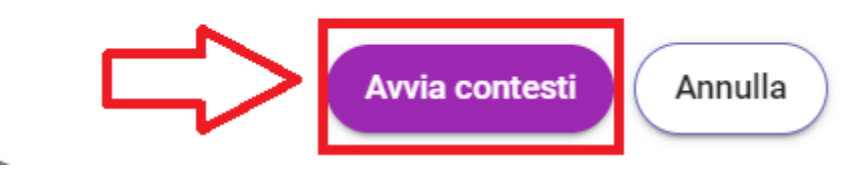

dove, è possibile procedere ad avviare i contesti.

h.

## <span id="page-32-0"></span>**3\_EVENTI WHAT IF**

Al completamento dell'aggiornamento dei contesti è possibile cliccare su . Eventi What If

÷  $\boldsymbol{\mathcal{N}}$ prova1 0 Data Creazione 06/04/2023 C Contesti C Dataset PBI 06/04/23 15:44:52 06/04/23 15:47:46 森 Eventi What If % Percentuale D'Aumento  $+2$  $\overline{\phantom{a}}$  $\stackrel{1}{\leftrightarrow}$ PROGRAMMAZIONE TRIENNALE 2024

Cliccando su tale pulsante è possibile la schermata di seguito riportata in cui saranno visibili i grafici che riportano gli eventi comprensivi del ruolo ed è possibile, inoltre, verificare il trend riportato con gli eventi creati.

L'evento "What IF" equivale al vecchio scenario di Turnover.

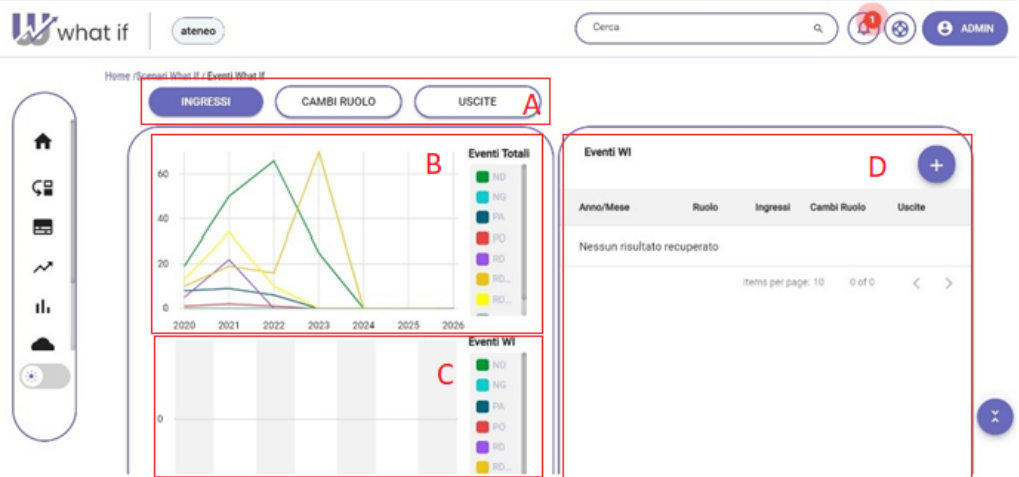

Nello specifico il grafico (B) riporta il personale distinto dal ruolo nei vari anni in cui è stata effettuata la simulazione. Mentre il grafico (C) riporta lo scenario di cambio ruolo, uscite e ingressi rispetto all'inserimento eventualmente effettuati, che vedremo dopo come eseguire.

Nella Card, tramite gli appositi pulsanti (A) è possibile visionare i trend rispetto a:

- [Ingressi](#page-34-0)
- [Cambi Ruolo](#page-36-0)
- [Uscite](#page-39-0)

La card (D) consente di inserire nuovi "ingressi", "cambi ruolo", "uscite" tramite il pulsante <sup>(+)</sup> e di visualizzare le operazioni appena effettuate nelle righe sottostanti.

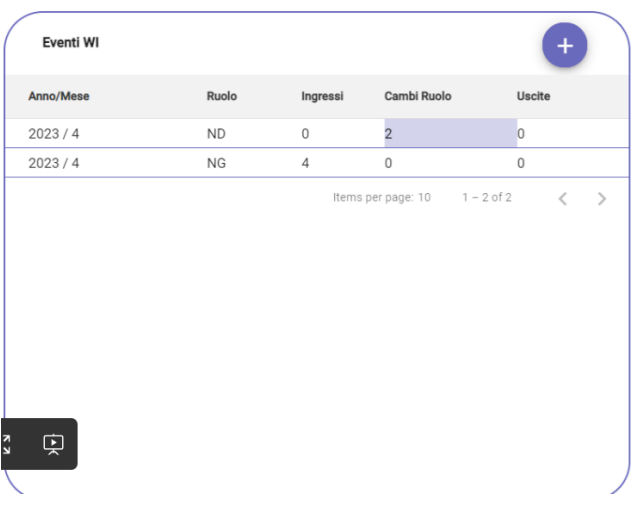

### <span id="page-34-0"></span>**4\_COME INSERIRE UN INGRESSO**

E' possibile prevedere l'inserimento di una o più matricole non previste nello scenario base attraverso l'apposito pulsante:

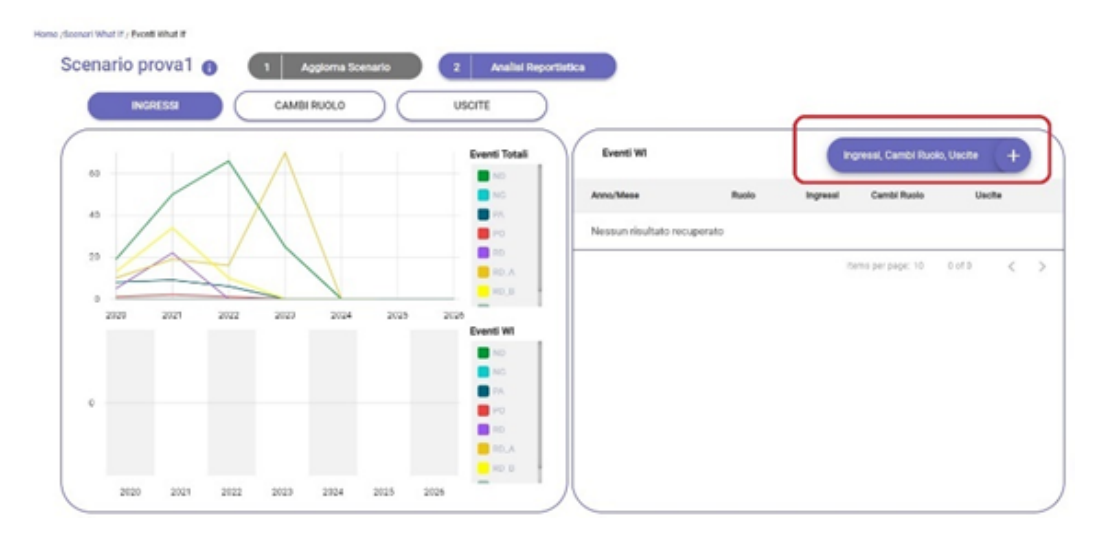

cliccando su "Ingresso, Cambio Ruolo, Uscita" viene aperto un popup:

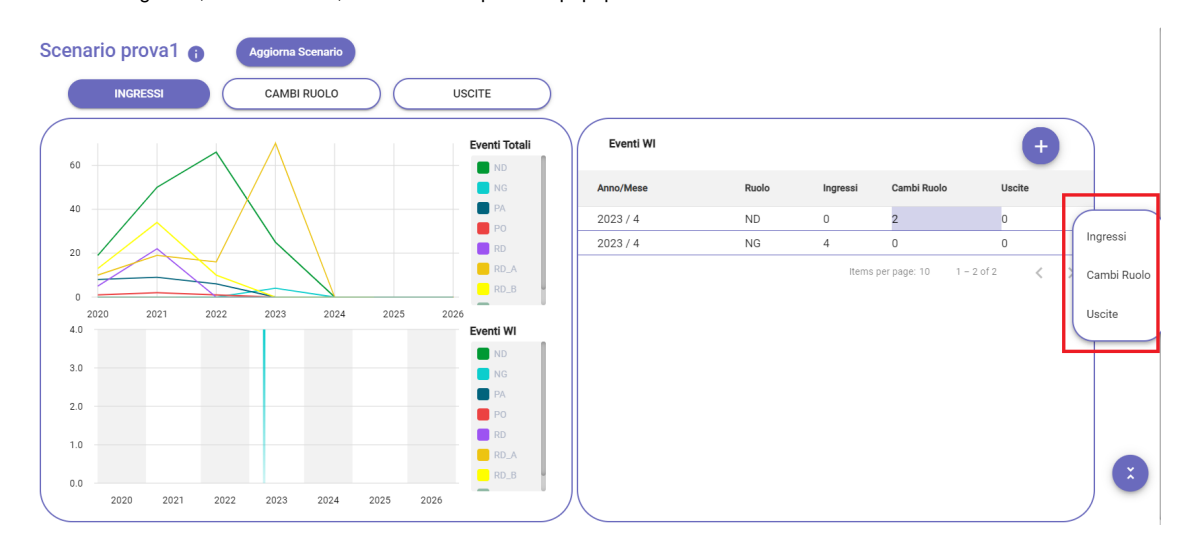

selezionando "Ingresso" è necessario compilare:

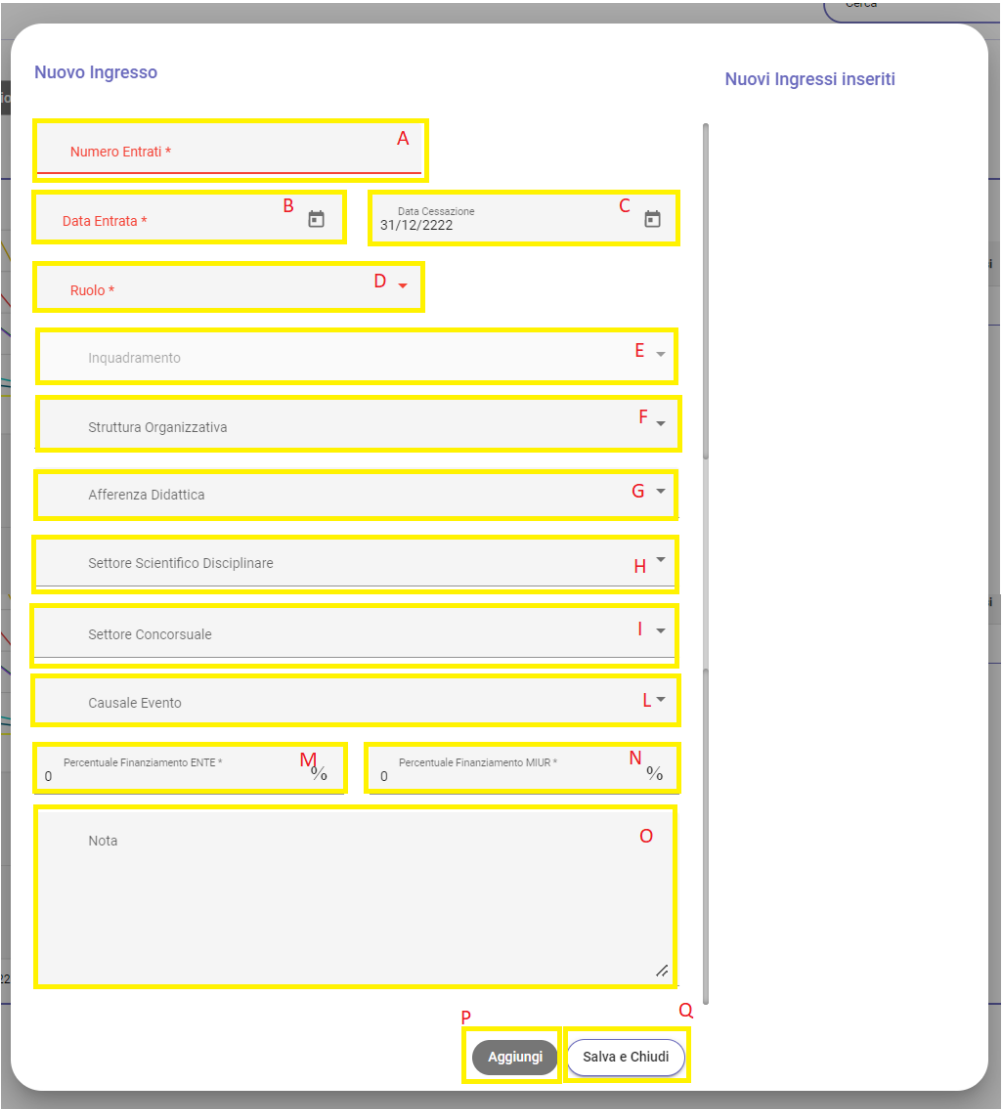

Dati obbligatori da inserire:

- **Numero Entrati**> Inserire numero totale di ingressi (A)
- **Data entrata** > Inserire Anno mese e giorno di entrata (B)
- **Data Cessazione** > Inserire anno mese e giorno di cessazione (di default il sistema inserisce una data infinita) (C)
- **Ruolo** > Inserire ruoli di entrata (D)
- **Inquadramento** > inserire l'inquadramento di entrata **NB:** per i ruoli PO - PA \_ RD\_B - RD\_A si compilerà automaticamente (E)

#### Dati opzionali da inserire:

- **Struttura organizzativa** > indicare la struttura organizzativa di entrata (F)
- **Afferenza didattica** > indicare l'afferenza didattica di entrata (G)
- **Settore scientifico disciplinare** > indicare il settore scientifico disciplinare di entrata (H)
- **Settore concorsuale** >indicare il settore concorsuale di entrata (I)
- **Causale evento** >indicare la causale evento di entrata (L)
- **Percentuale finanziamento ENTE** > indicare la percentuale di finanziamento ENTE di entrata (M)
- **Percentuale finanziamento MIUR** > indicare la percentuale di finanziamento MIUR di entrata (N)
- **Eventuali note** > Indicare eventuali note (O)
- $\bullet$ **Aggiungi** > consente di aggiungere gli ingressi appena inseriti senza chiudere la funzione, infatti è possibile proseguire con l'inserimento di ulteriori entrate. (P)
- **Salva e chiudi** > consente di salvare definitivamente gli ingressi inseriti e chiudere la funzione (Q)

**NB:** Conclusa la modifica o l'inserimento occorre ricordarsi di **[aggiornare lo scenario](#page-30-0)**, per allineare la situazione degli scenari.

# <span id="page-36-0"></span>**5\_COME INSERIRE UN CAMBIO RUOLO**

E' possibile prevedere l'inserimento di un "cambio ruolo" per una o più matricole non previste nello scenario base attraverso l'apposito pulsante:

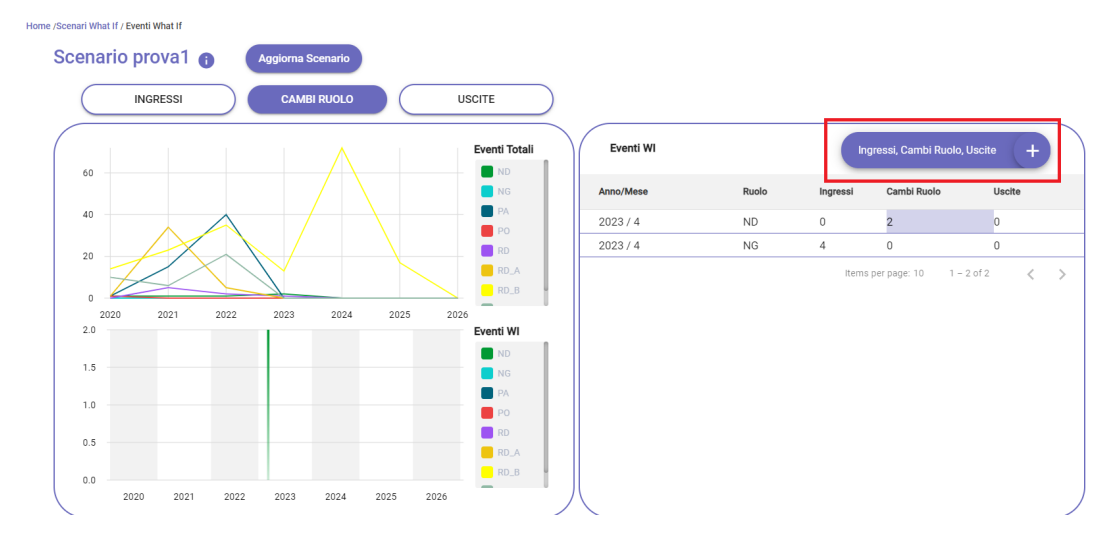

cliccando su inserisci: **Ingressi, Cambi Ruolo, Uscite** viene aperto il seguente popup:

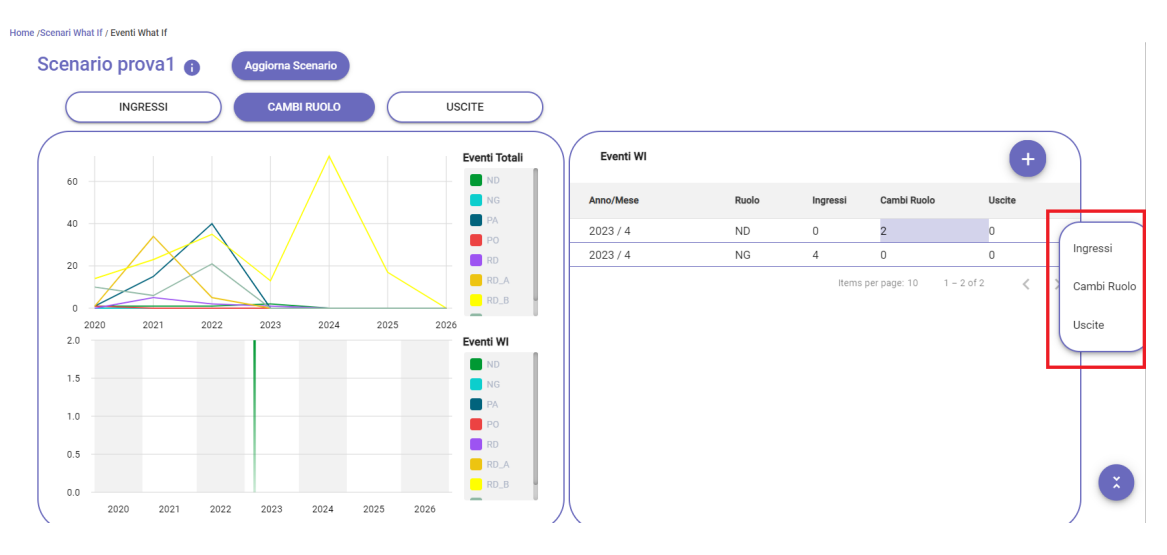

selezionando "Cambio ruolo" è necessario compilare quanto di seguito riportato:

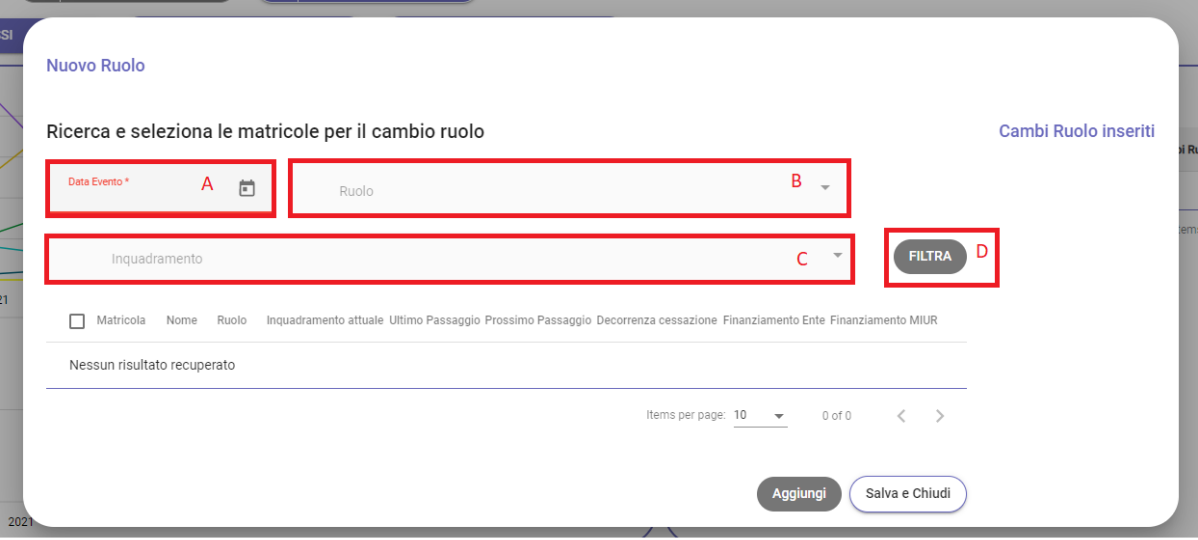

- **Data Evento** > inserire la data dell'evento di cambio ruolo (A)
- **Ruolo** > inserire il Ruolo iniziale (B)
- **Inquadramento** > inserire l'inquadramento iniziale (C)
- **Filtra** > il sistema filtra tutte le matricole che possiedono i dati appena inseriti (D)

#### Nuovo Ruolo

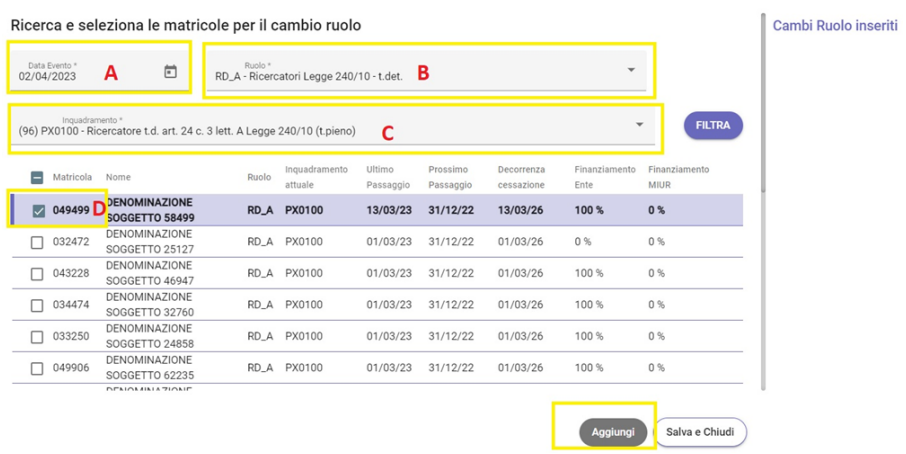

Dopo aver selezionato la matricola o le matricole interessate scorrendo in basso (\*) sono presenti i campi in cui inserire il nuovo ruolo da attribuire:

#### **Nuovo Ruolo**

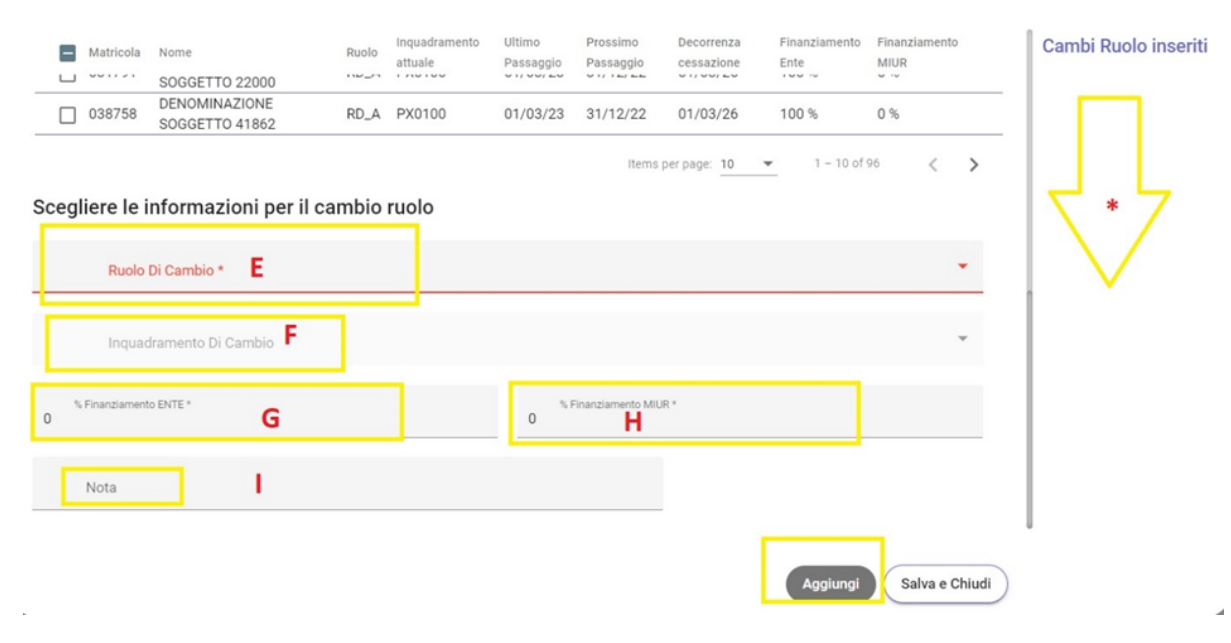

- **Ruolo di Cambio** > Inserire il nuovo ruolo (E)
- **Inquadramento di cambio** > Inserire in nuovo inquadramento (F)
- $\bullet$ **% finanziamento ENTE** > indicare la percentuale di finanziamento ENTE di entrata (G)
- **% finanziamento MIUR** > indicare la percentuale di finanziamento MIUR di entrata (H)
- **Nota Indicare eventuali note** (I)
- **Aggiungi** > consente di aggiungere gli ingressi appena inseriti senza chiudere la funzione, infatti è possibile proseguire con l'inserimento di  $\bullet$ ulteriori cambi ruolo.
- **Salva e chiudi** > consente di salvare definitivamente i cambi ruolo inseriti e chiudere la funzione.

**NB:** Conclusa la modifica o l'inserimento occorre ricordarsi di **[aggiornare lo scenario](#page-30-0)**, per allineare la situazione degli scenari.

## <span id="page-39-0"></span>**6\_COME INSERIRE UN'USCITA**

E' possibile prevedere l'inserimento di uscita di una o più matricole non previste nello scenario base attraverso l'apposito pulsante:

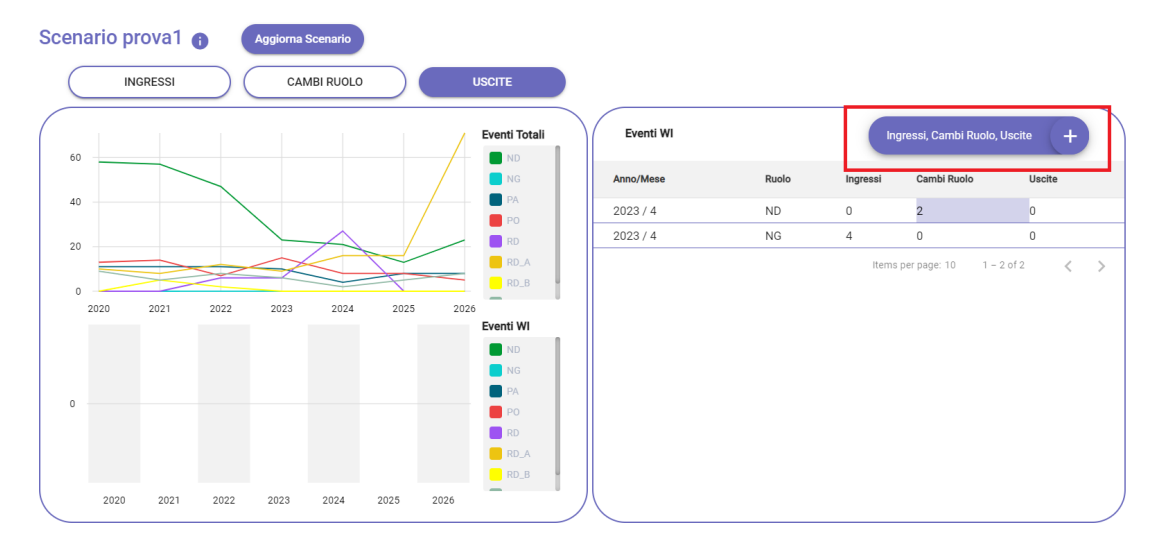

cliccando su "Ingresso, Cambio Ruolo, Uscita" viene aperto un popup:

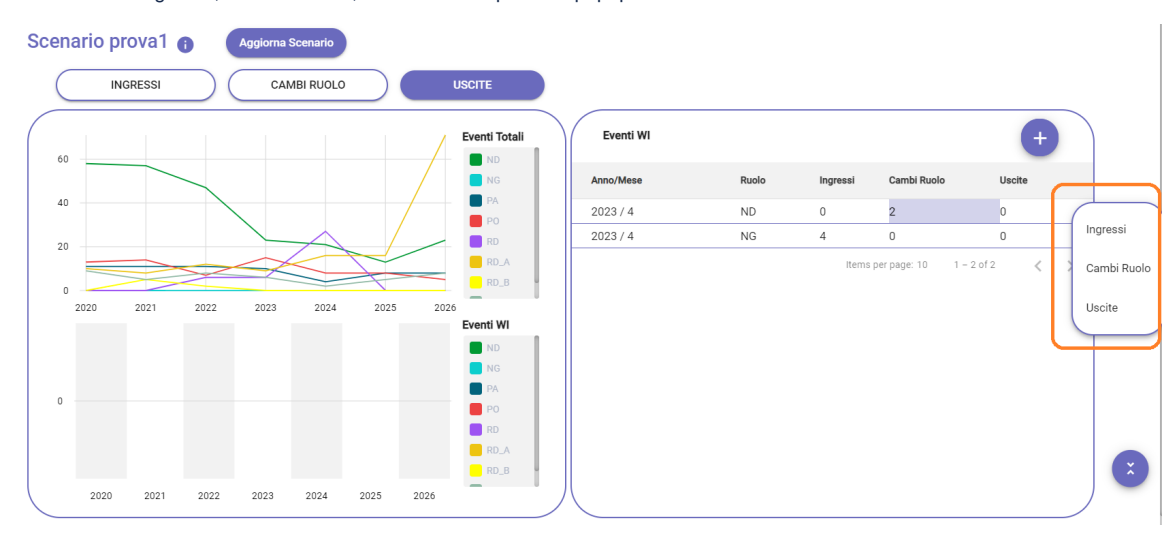

selezionando "Uscite" è necessario compilare:

#### **Nuove Uscite**

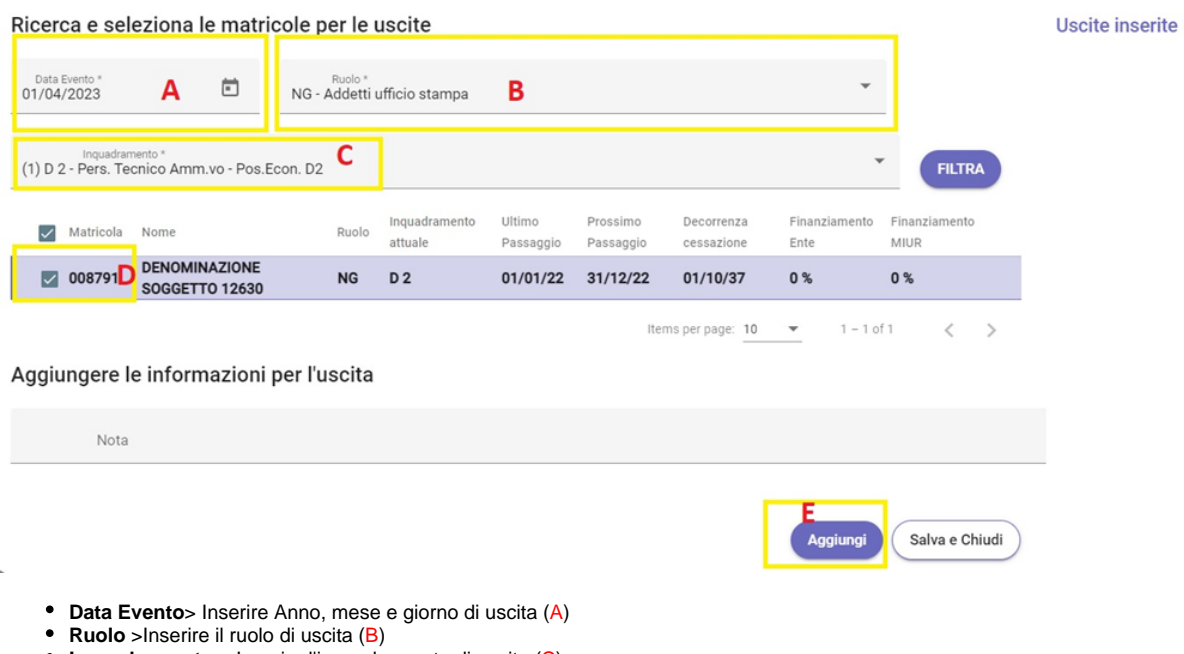

- **Inquadramento** > Inserire l'inquadramento di uscita (C)
- **Filtra** > filtra tutte le matricole che possiedo i dati appena inseriti

Dopo aver selezionato la matricola o le matricole interessate scorrendo in basso si presenta un campo note in cui è possibile aggiungere le informazioni per l'uscita (D).

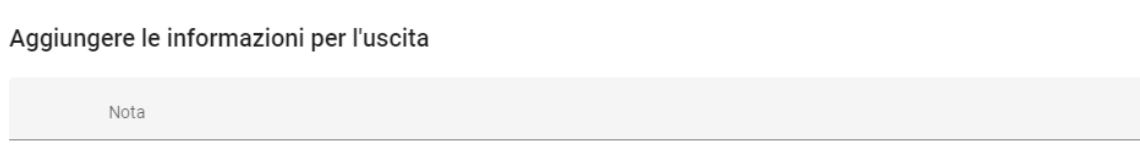

- **Aggiungi** > consente di aggiungere gli ingressi appena inseriti senza chiudere la funzione, infatti è possibile proseguire con l'inserimento di ulteriori cambi ruolo (E).
- **Salva e chiudi** > consente di salvare definitivamente i cambi ruolo inseriti e chiudere la funzione.

**NB:** Conclusa la modifica o l'inserimento occorre ricordarsi di **[aggiornare lo scenario](#page-30-0)**, per allineare la situazione degli scenari.

### <span id="page-41-0"></span>**WHAT IF\_4\_ANALISI E REPORTISTICA**

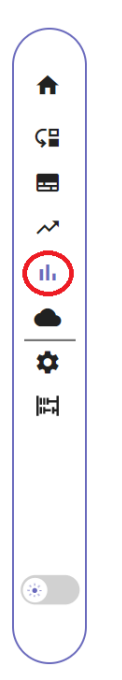

In questa sezione è possibile visualizzare la reportistica di what if:

- [Confronto tra scenari](#page-43-0)
- [Costi](#page-45-0)
- **[Consistenze](#page-44-0)**
- [Cambi ruolo e cambi classi](#page-42-0)

### <span id="page-42-0"></span>**CAMBI RUOLO E CAMBI CLASSE**

 $\blacksquare$ 

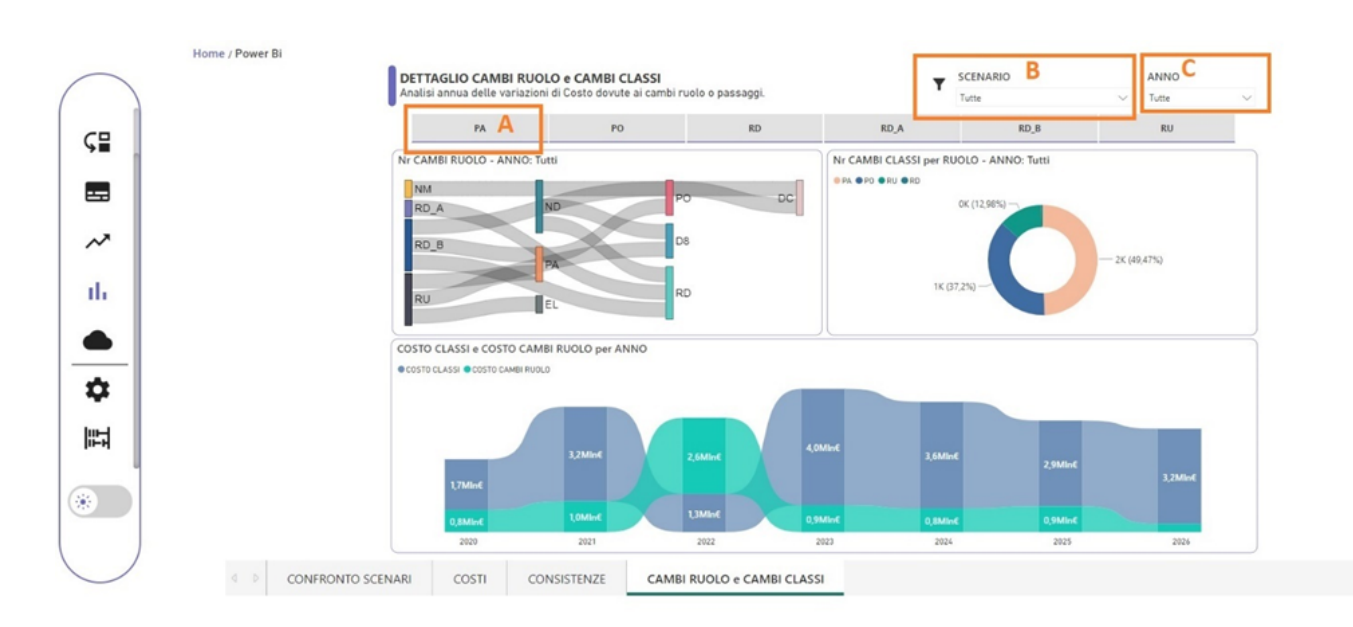

Vengono messi a confronto i costi in relazione ai vari cambi ruolo e cambi classe filtrando per tutti i ruoli o determinati ruoli (A) e anni (C).

### <span id="page-43-0"></span>**CONFRONTO TRA SCENARI**

In questo foglio viene riportato l'analisi di confronto tra i possibili scenari sul costo di:

- Entrate
- Cambio ruolo
- Costo aumentato % annuo
- Risparmio totale

Inoltre, vengono confrontati tra i possibili scenari le seguenti variabili:

- Entrate
- $\bullet$ Uscite
- $\bullet$ Cambio ruolo
- Cambi classi

Infine, viene analizzata a seconda dell'anno e dello scenario il lordo datore e le variazioni dovute agli eventi.

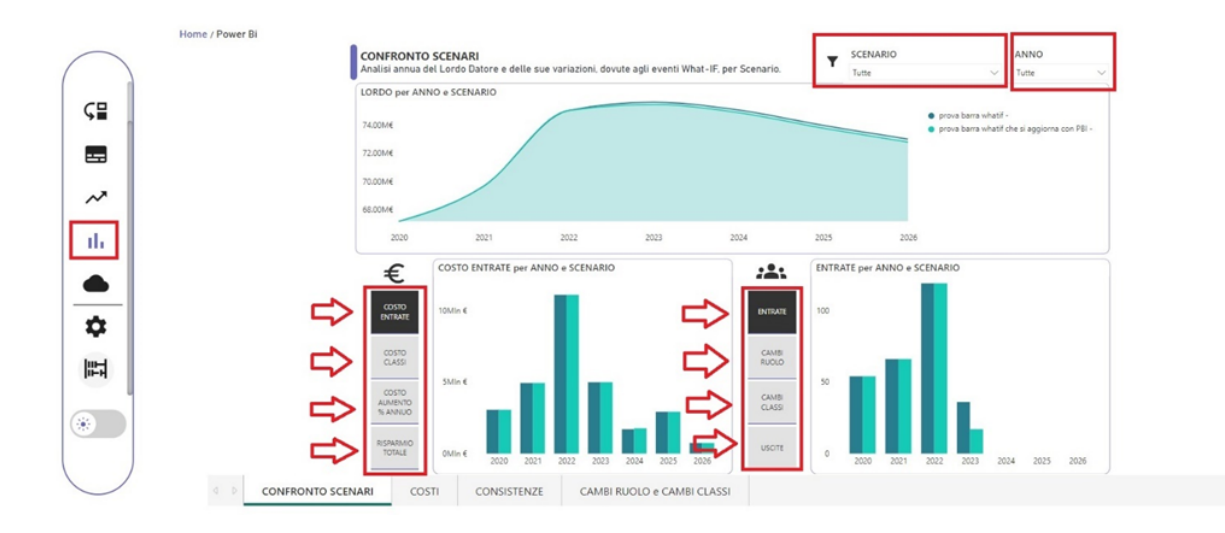

### <span id="page-44-0"></span>**CONSISTENZE**

Vengono analizzate le variazioni del personale di Ateneo, filtrando per ruolo (A) e anno (C).

Nel primo riquadro vengono riportati le entrate e le uscite ricorrente nell'anno filtrato.

Mentre, nel secondo riquadro vengono confrontati gli anni lavorati del personale in relazione alle persone attive a fine anno.

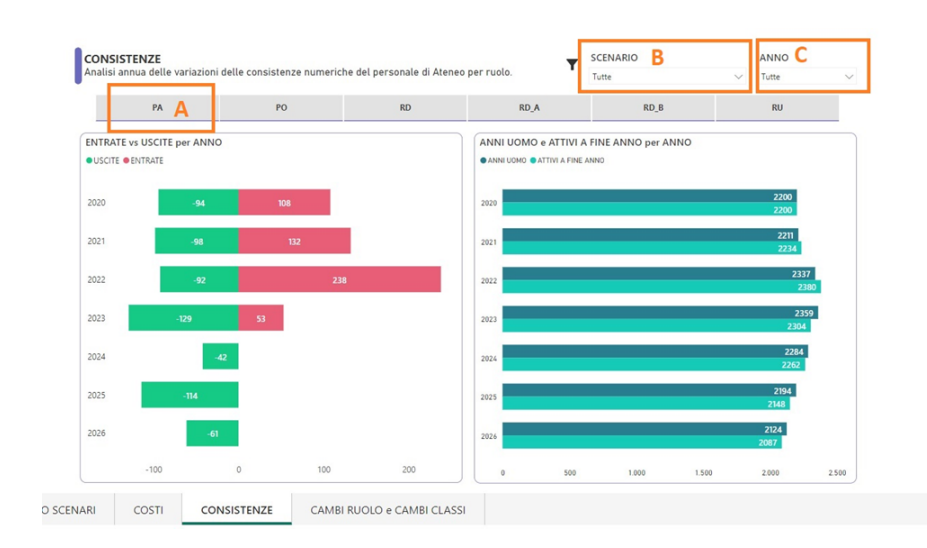

### <span id="page-45-0"></span>**COSTI**

Nel foglio "Costi" vengono analizzati i costi impattanti, dove vengono riportati le entrate, le uscite, i cambi ruolo, cambi ruolo e le persone attive per l'anno filtrato.

Viene confrontato il lordo annuale rispetto all'anno precedente indicandone un aumento o una eventuale diminuzione.

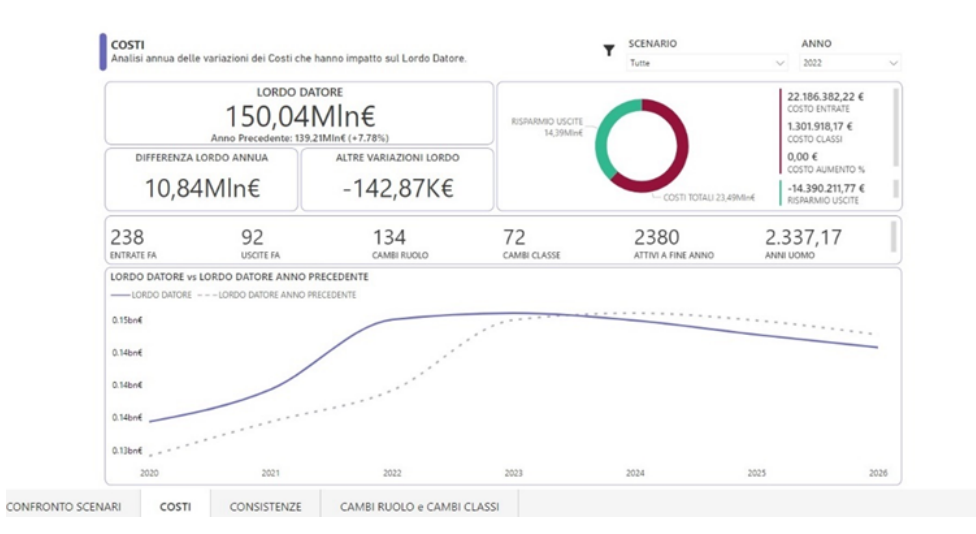

### <span id="page-46-0"></span>**WHAT IF\_5\_STAMPA REPORTISTICA**

Home / Power Bi Stampe SCENARIO MATRICOLA NOME NNC **RUOLO** Tutte ₳ St Esporta dati ANNO RUOLO NOME MATRICOLA MESE INQUADRAMENTO MESE CAMBIO MESE  $C =$ INQUADRAMENTO **RU E Mostra come ta** 5 In evidenza 2020 D<sub>8</sub> DENOMINAZIONE SOGGETTO 1605 001606 000D00  $\circ$  $\mathbf{1}$ Q Ottieni inform \_\_ 000D00  $\overline{c}$  $\circ$  $1$  Ordinamento decrescente 000D00 A1 Ordinamento decrescente  $\sim$ 000D00  $\overline{4}$  $\circ$ Ordina per 000D00 ıl.  $0,08$ 000D00 6  $\circ$ 000D00  $0.08$  $0,08$  $\bullet$ 000D00 000D00  $0,08$ ٠ 10 000D00  $0,08$ 

 $11$ 000D00

12

 $\sqrt{4}$ 000D00

000D00

000D00  $000000$ 

000D00

000D00

000D00

CONSISTENZE FINE ANNO PER MATRICOLA VALORI SIMULATI METRICHE IN VERTICALE CONSISTENZE PER RUOLO DETTAGLI EVENTI GIURIDICI ANALISI PART TIME

What If consente di stampare una reportistica esportandola in formato **excel o in csv**. Per stampare, una volta scelto il foglio preferito, occorre avvicinarsi con il mouse tra il riquadro del filtro del nome e l'inizio della tabella

compare , cliccandoci sopra viene aperto un popup, dove è possibile estrarre dati.

In aggiunta ai è possibile scegliere di utilizzare il filtro visivo o mettere a fuoco una variabile.

DENOMINAZIONE SOGGETTO 2135

Spostandoci nel foglio è possibile comprimere ed espandere i fattori,

SIMULATI DETTAGLIO TOTALE

問

 $\begin{picture}(20,20) \put(0,0){\dashbox{0.5}(20,0){ }} \put(15,0){\circle{10}} \put(25,0){\circle{10}} \put(25,0){\circle{10}} \put(25,0){\circle{10}} \put(25,0){\circle{10}} \put(25,0){\circle{10}} \put(25,0){\circle{10}} \put(25,0){\circle{10}} \put(25,0){\circle{10}} \put(25,0){\circle{10}} \put(25,0){\circle{10}} \put(25,0){\circle{10}} \put(25,0){\circle{10}} \put(25,$ 

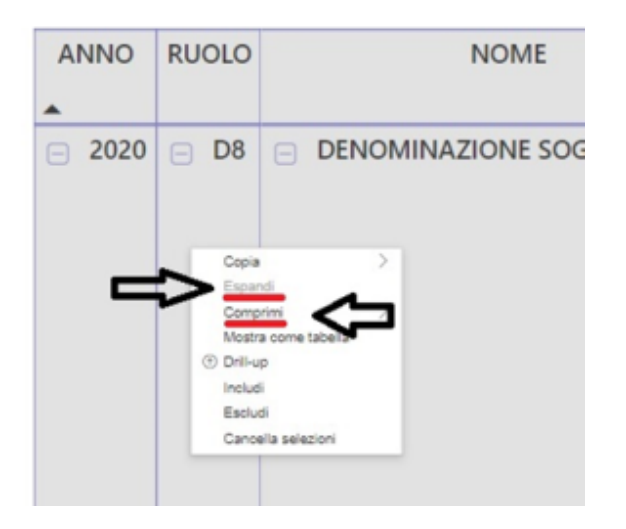

attraverso la seguente procedura: andando sulla cella preposta; tasto destro del mouse; si può scegliere se comprimere o espandere.

Scegliendo "estrarre dati" viene aperta una finestra dove è possibile scegliere come estrarre il file, mantenendo la layout corrente (ovvero come visualizzazione corrente) o in riepilogo dati (ovvero, esporta i dati riepilogativi usati per creare l'oggetto visivo).

In questa modalità di esportazione è possibile scegliere se estrarre in formato xlsx o in csv.

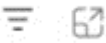

 $\circ$ 

 $\overline{0}$ 

 $0,08$  $0,08$ 

 $0,08$ 

 $0,08$ 

 $0,08$  $0,08$ 

 $0,08$ 

 $0,08$ 

#### Quali dati esportare?

 $\times$ 

Esportare i dati nel formato adatto alle proprie esigenze. Se sono presenti numerosi dati, il<br>numero di righe da esportare potrebbe essere limitato a seconda del tipo di file selezionato. Altre informazioni sull'esportazione dei dati

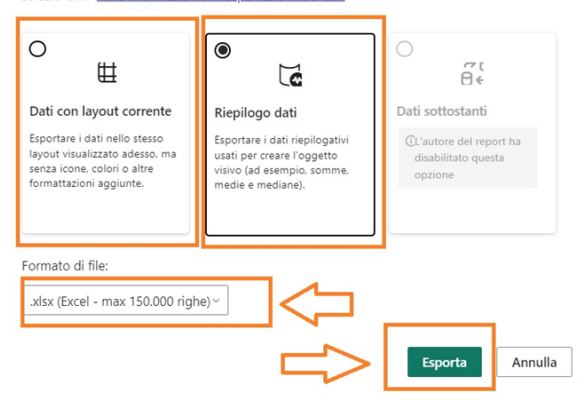

Oltre a questa operazione, nel popup sono presenti il "mostra come tabella"; "metti in evidenza"; ottieni informazioni dettagliate"; possibilità di ordinare in ordine "crescente e decrescente" o per altre variabili.

Lo strumento utilizzato per la reportistica è Power BI in sign on.

I fogli presenti sono:

- [Simulato dettaglio totale](#page-52-0)
- [Consistenze a fine anno per matricola](#page-49-0)
- [Valori simulati metriche in verticale](#page-53-0)
- [Consistenze per ruolo](#page-50-0)
- [Dettagli eventi giuridici](#page-51-0)
- [Analisi part time](#page-48-0)

Per ogni foglio saranno visualizzati tutti i dati possibili o filtrarli a seconda dell'esigenze (ad esempio ruolo, matricola, nome, scenario e anno).

### <span id="page-48-0"></span>**ANALISI PART TIME**

Viene analizzato in base al ruolo la percentuale di part time e il conseguente costo lordo nel corso degli anni.

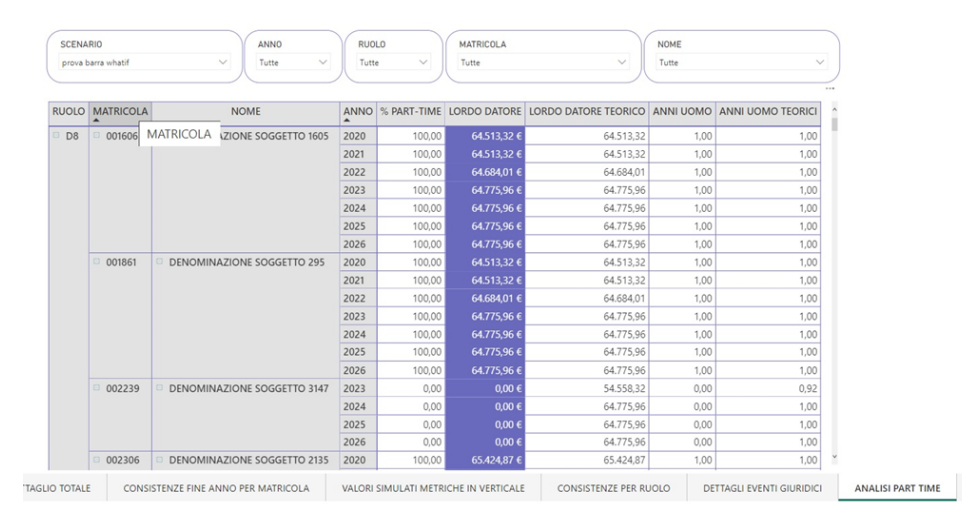

### <span id="page-49-0"></span>**CONSISTENZA FINE ANNO PER MATRICOLA**

Viene riportato in base alla variabile entrata, uscita o cambio ruolo, la quantità di personale a fine anno che è variato.

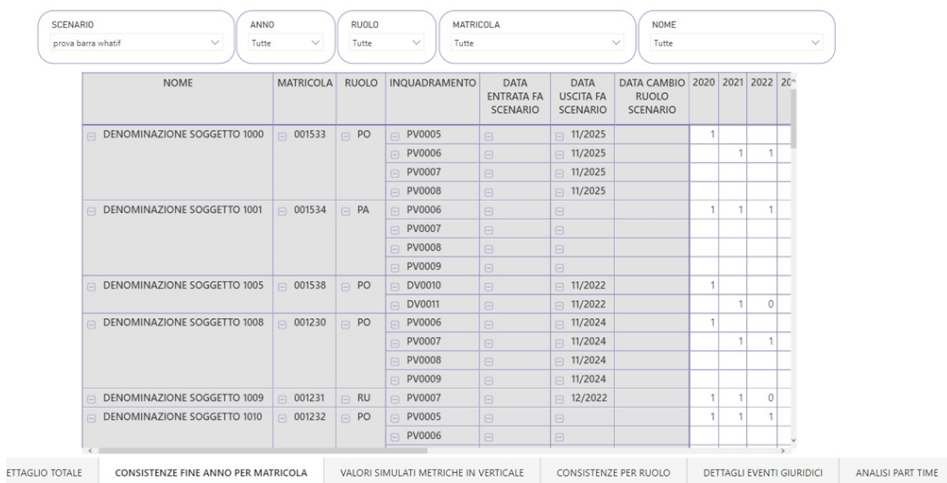

### <span id="page-50-0"></span>**CONSISTENZE PER RUOLO**

In base al ruolo verranno riportati i vari ingressi, uscite e cambi ruolo nell'anno di riferimento.

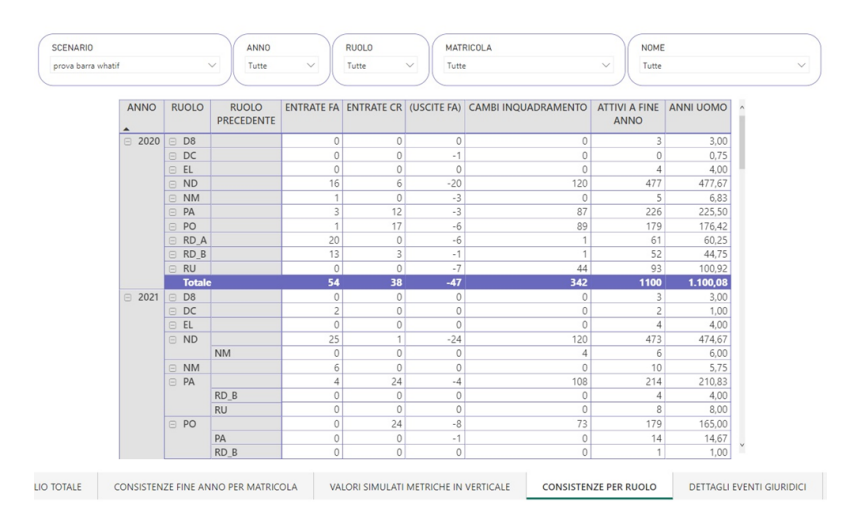

### <span id="page-51-0"></span>**DETTAGLI EVENTI GIURIDICI**

Vengono riportate le date delle entrate, uscite, cambi ruolo e cambi classe.

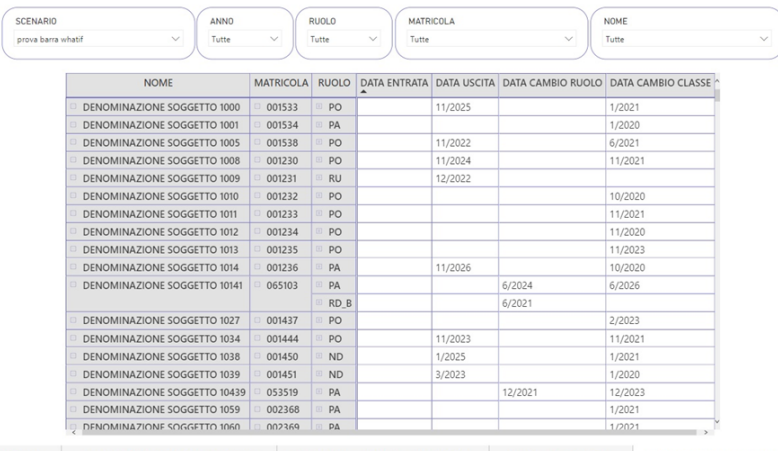

TAGLIO TOTALE CONSISTENZE FINE ANNO PER MATRICOLA VALORI SIMULATI METRICHE IN VERTICALE CONSISTENZE PER RUOLO DETTAGLI EVENTI GIURIDICI ANALISI PART TIM

### <span id="page-52-0"></span>**SIMULATO DETTAGLI TOTALE**

Viene riportato il dettaglio totale della matricola a seconda delle esigenze richieste.

Il conguaglio è già presente nel lordo, quindi, è un di cui, in quanto inserite in budget ma non erogati.

Sono presenti le differenze metriche con variazione del lordo da un anno all'altro con divisioni tra uscite fuori ateneo e uscite per cambio ruolo, (il risparmio per cambio ruolo passa da uno all'altro e si ha un risparmio sia nella data di cessazione che nell'anno successivo, e si ha un risparmio, nel risparmio totale, ed un costo in entrate cambio ruolo, quindi viene fatta la differenza tra uno e l'altro).

La percentuale di oneri è più alta rispetto ai precedenti report nel vecchio applicativo what if, in quanto si è entrati nel dettaglio.

Il lordo beneficiario non contiene la tredicesima, ma sono staccati.

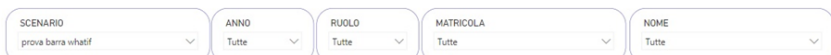

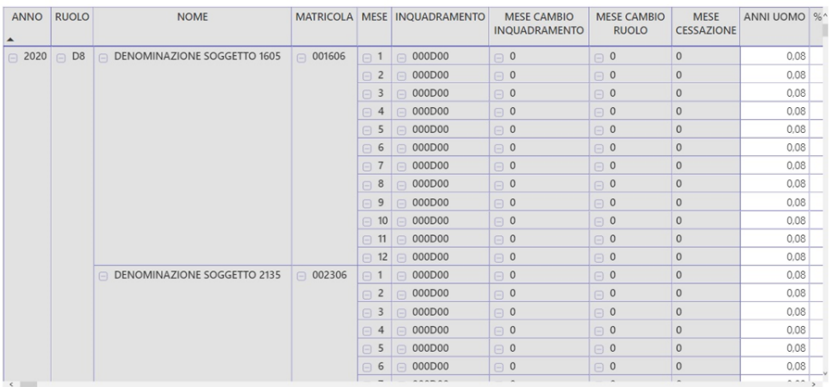

### <span id="page-53-0"></span>**VALORI SIMULATI IN METRICHE VERTICALI**

Viene riportato, in base al ruolo, il costo del lordo contenente i vari Oneri (tesoro, Irap, disoccupazione) e i vari finanziamenti esterni (qualora fossero presenti).

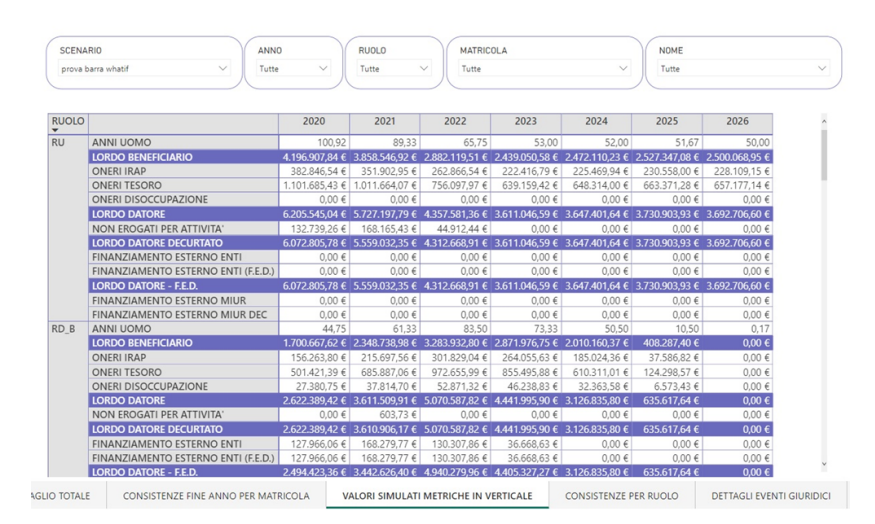

### <span id="page-54-0"></span>**WHAT IF\_6\_CONFIGURAZIONE WHAT IF**

Il pulsante Configurazione What IF, presente nel wizard di accesso principale è utilizzato per configurare i ruoli nei vari gruppi e macrogruppi.

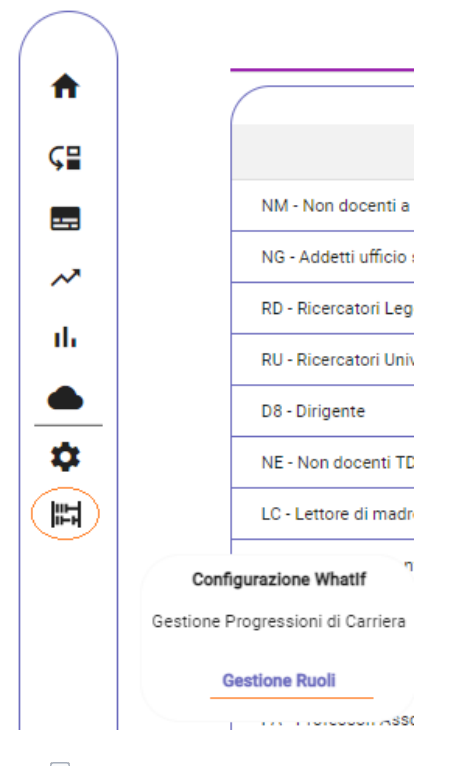

### Cliccando in **Gestione Ruoli** è possibile visualizzare due pagine:

**Ruoli** > sono i ruoli configurati in fase di avviamento

#### **NB**: Per inserire nuovi Ruoli occorre aprire un Ticket

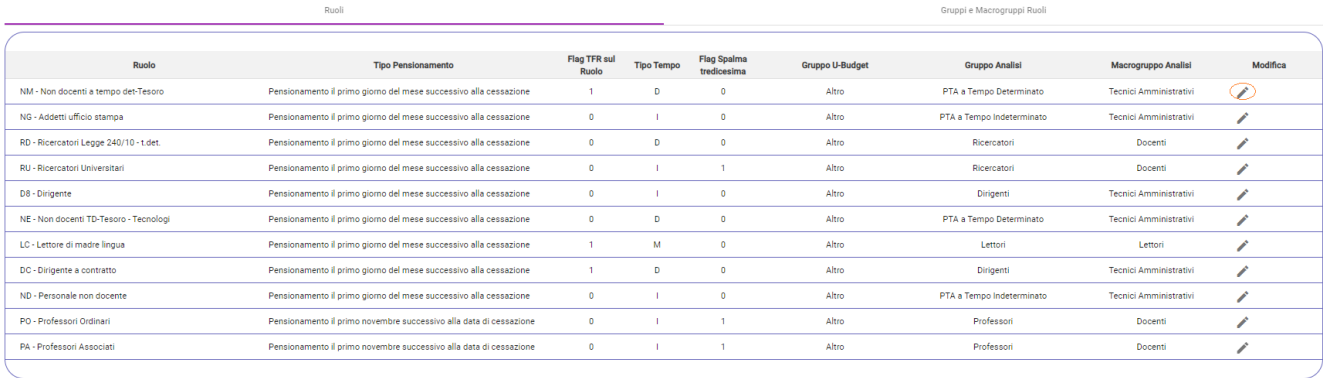

#### Modifica Ruolo NM - Non docenti a tempo det-Tesoro

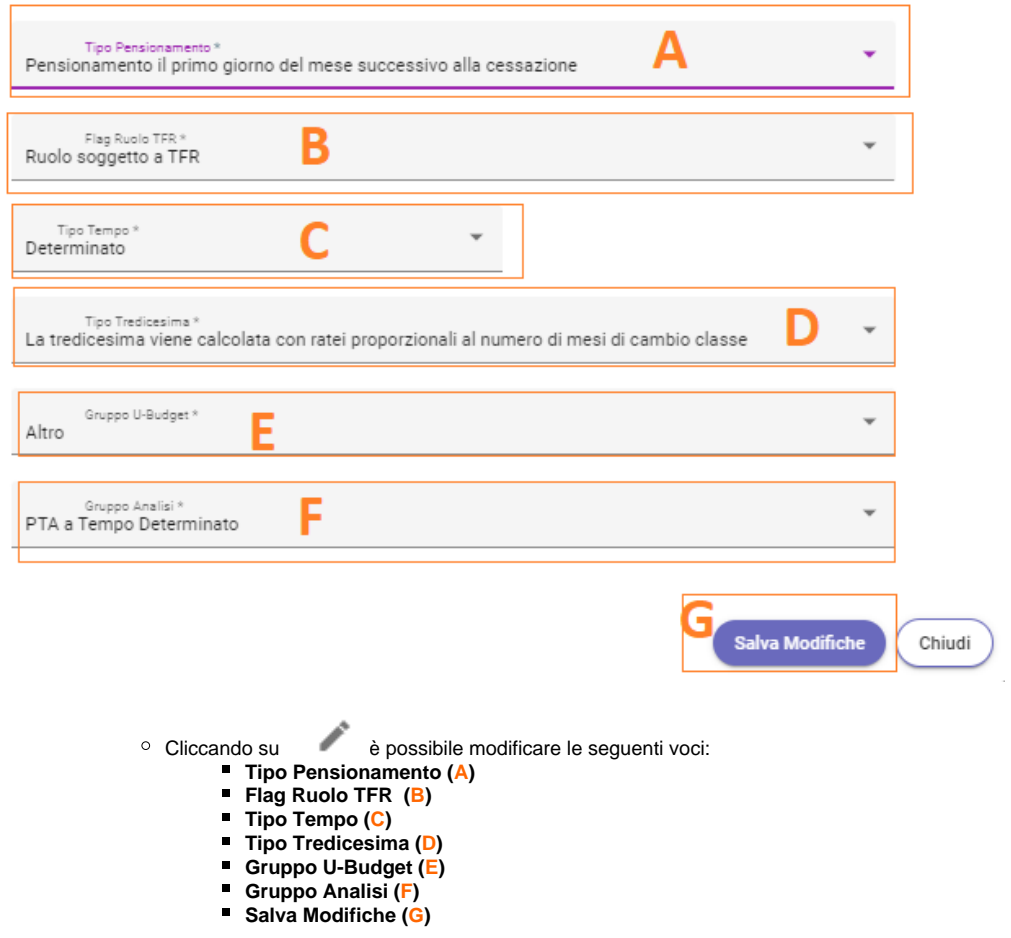

**Gruppi e Macrogruppi** >

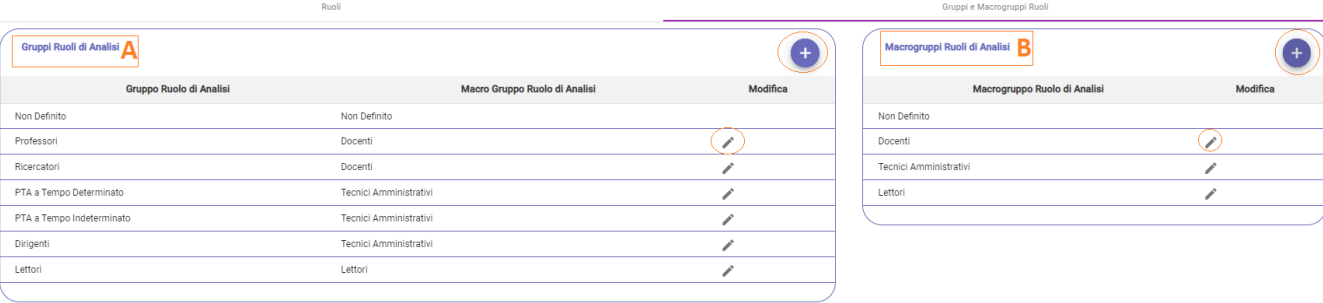

- **Macrogruppi** (B) > è l'assetto principale dove è possibile creare nuovi macrogruppi o modificarli
	- Cliccando su è possibile creare un nuovo macrogruppi, viene aperta una finestra dove è possibile inserire il nome del macrogruppo e cliccare sul pulsante **"Salva Modifiche"**.

### Crea Nuovo Macrogruppo Ruolo di Analisi

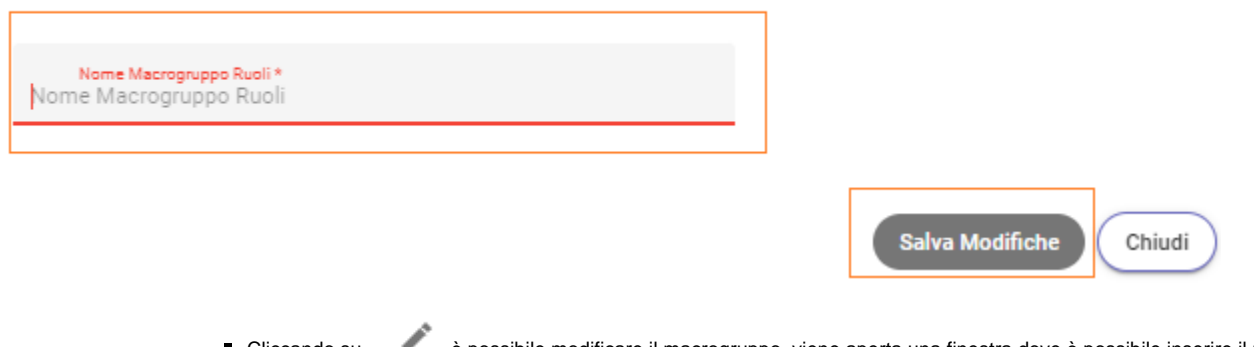

Cliccando su è possibile modificare il macrogruppo, viene aperta una finestra dove è possibile inserire il nome del macrogruppo e cliccare sul pulsante **"Salva Modifiche"**.

Modifica Macrogruppo Ruolo di Analisi Docenti

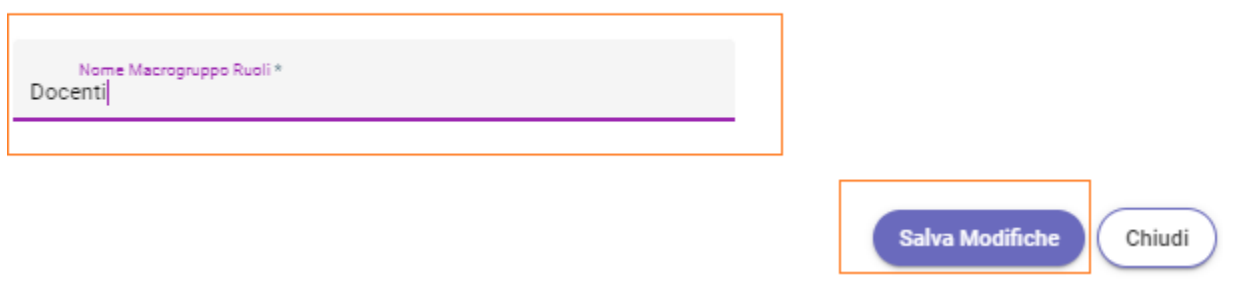

**Gruppi** (A) > sono i gruppi presenti, dove è possibile modificare o creare nuovi gruppi

Cliccando su è possibile creare un nuovo gruppo, viene aperta una finestra dove è possibile inserire il nome del gruppo e in quale macrogruppo è presente per poi cliccare sul pulsante **"Salva Modifiche"**.

### Crea Nuovo Gruppo Ruolo di Analisi

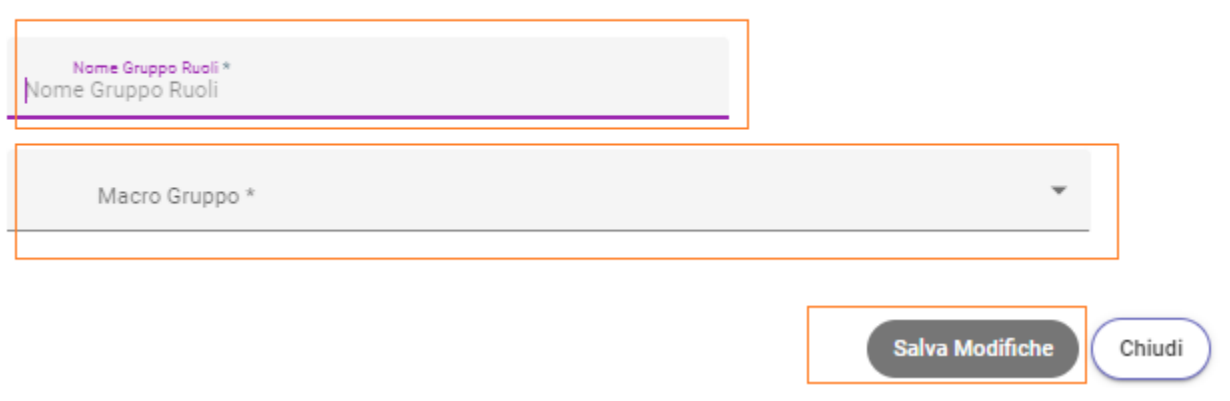

Cliccando su è possibile modificare il gruppo, viene aperta una finestra dove è possibile inserire il nome del gruppo e modificare il macrogruppo di appartenenza per poi cliccare sul pulsante **"Salva Modifiche"**.

### Modifica Gruppo Ruolo di Analisi Professori

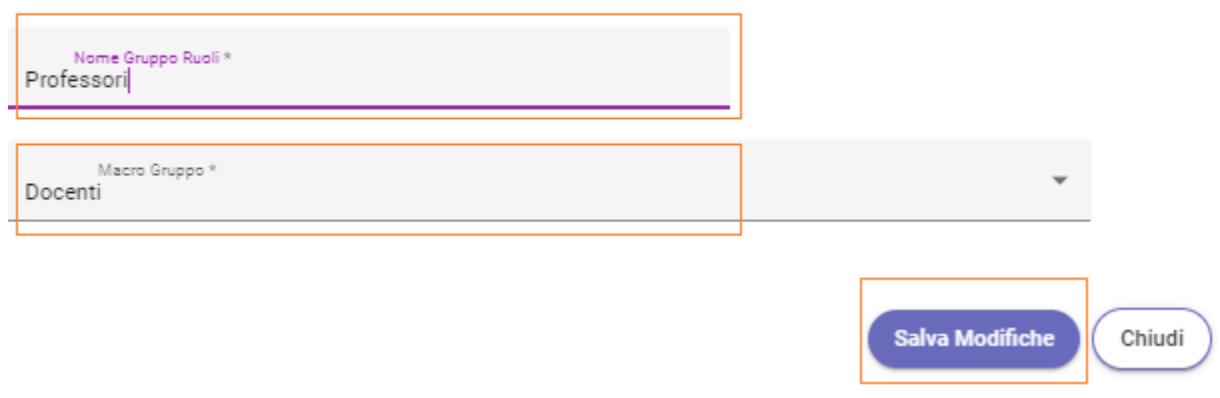

Cliccando sul wizard di accesso principale e su **gestione progressione carriera** è possibile inserire un nuovo progresso carriera, modificare o eliminare un progresso carriera già presente

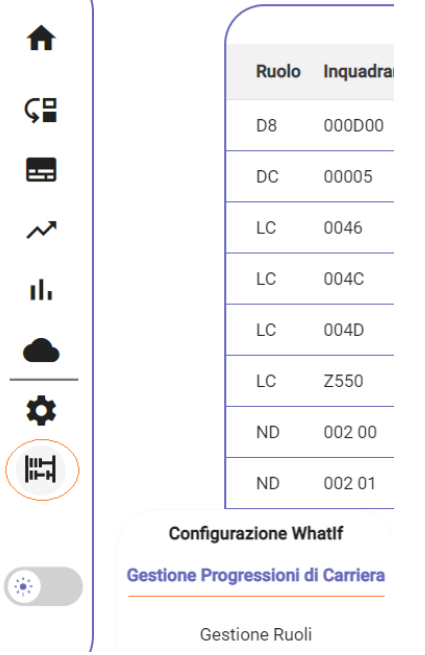

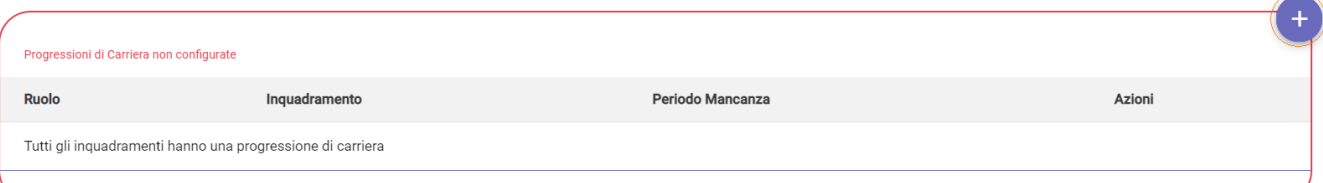

Ricerca

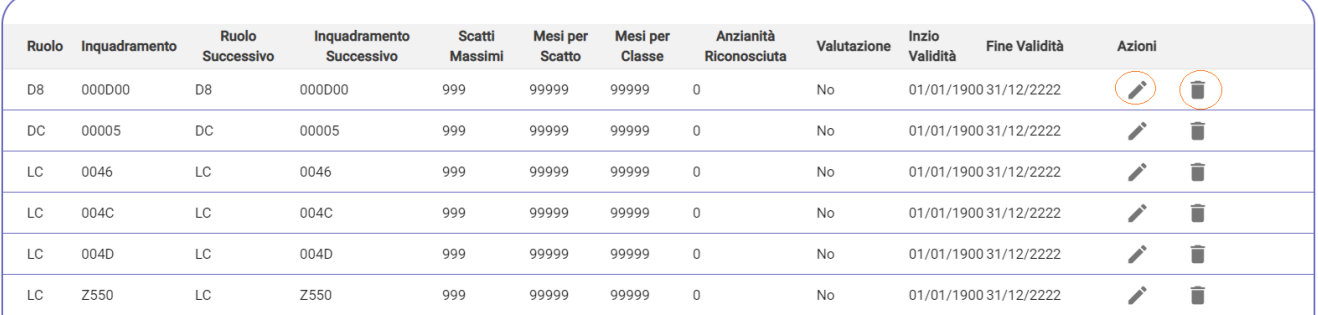

cliccando su sarà possibile creare una nuova progressione di Carriera, verrà aperta una finestra dove sarà possibile inserire:

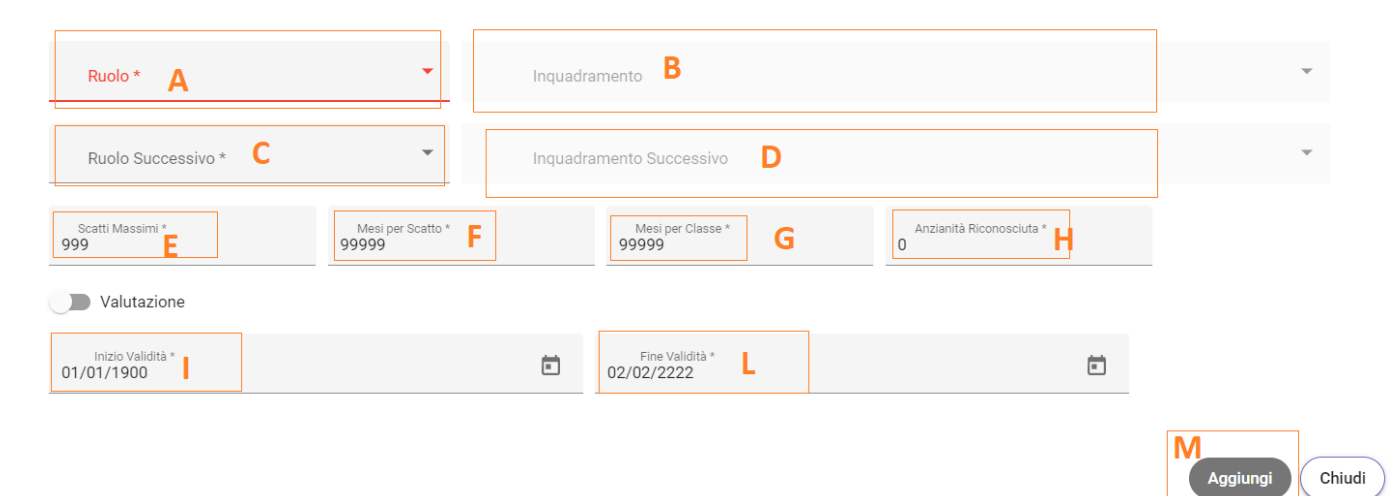

- **Ruolo (A) Inquadramento (B)**
- **Ruolo Successivo (C)**
- **Inquadramento Successivo (D)**
- **Scatti Massimi (E)**
- **Mesi per Scatto (F)**
- **Mesi per Classe (G)**
- **Anzianità Riconosciuta (H)**
- **Inizio Validità (I)**
- **Fine Validità (L)**
- **Aggiungi (M)**

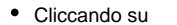

Cliccando su è possibile modificare i dati inseriti per poi cliccare sul pulsante **"Salva Modifiche"**

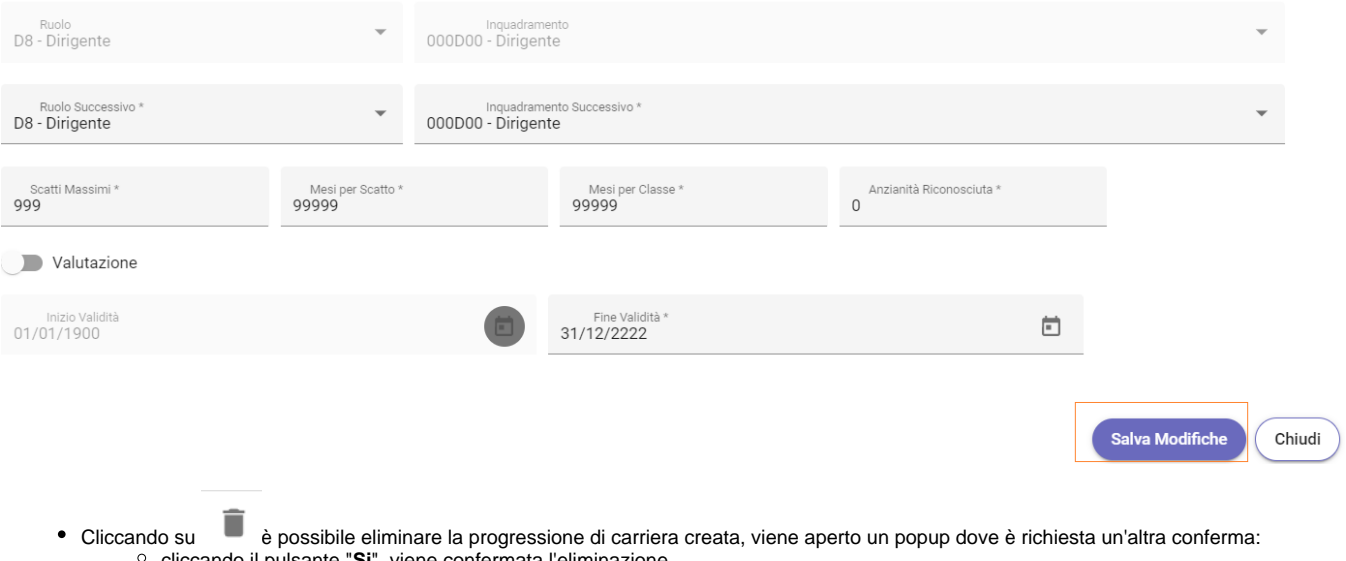

- cliccando il pulsante "**Si**", viene confermata l'eliminazione
- Cliccando il pulsante "**Annulla**" viene annullata l'eliminazione

Si è sicuri di voler procedere alla cancellazione della progressione di

### carriera?

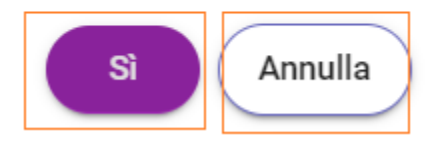

### <span id="page-60-0"></span>**WHAT IF\_7\_COMPONENT**

In questo capitolo vengono riportate i possibili Component rilevanti alle future code.

• Caricamento dati

Riguardante le problematiche relative ai caricamenti avvenuti nella notte

• Scenario base

Riguardante problematiche relative alla creazione di uno scenario base

• Scenario What IF

Riguardante la creazione dello scenario What IF, collegato alla creazione di un nuovo scenario base

· Analisi reportistica

Riguardante la lettura, attraverso i filtri, dei report preposti come "Confronto Scenari"; "Costi"; "Consistente"; "Cambi ruolo e cambi classe"

• Stampa reportistica

Riguardante l'estrazione e lettura dei report, rispettivamente ai filtri scelti.

### <span id="page-61-0"></span>**WHAT IF\_8\_POSSIBILI FAQ**

Finanziamenti esterni dimensione progetto sono estratti da CSA? **Si, sono estratti da CSA. Ogni cosa estratta da CSA passa da U-GOV**

Esiste la possibilità di un caricamento massivo (definito uno standard) dei dati di Turnover? **Al momento non c'è un inserimento massivo, ma con l'integrazione UBUDGET e PUNTI ORGANICO non c'è più, chi si occuperà dei punti organico inserirà e quindi, in What IF sarà quindi inserito in automatico.**

Nella procedura Punti Organico sono inseriti anche i passaggi da RTDB a PA. Non si correrà il rischio di un doppio inserimento? cioè uno caricato in automatico da What if e uno proveniente da Punti Organico? **Se Ateneo ha punti organico e gestisce da lì i passaggi da RTDB e PA, si toglierà l'automatismo da What IF**

in What If non sarà possibile considerare eventuali previsioni anche di compensi accessori? **In questo momento non vi è presente in What IF**

Per il campo oggetto lo prendiamo da CSA? **Lo si prende da CSA**

Per il passaggio dei dati da Whatif a UBUDGET, qualora ci sarà la possibilità di determinare l'ammontare scritto in determinate voci del piano dei conti in U-GOV, noi abbiamo la possibilità di modificare l'importo proveniente da what if? **Vi sarà la possibilità di esportare e modificare il dato per poi re-importarlo**

Nei report finanziamenti, compare voce attribuzione stipendi BDM? **le matricole che trovi con aliquota e voce è quella lista che trovi personale nella voce attribuzione BDM**

### <span id="page-62-0"></span>**WHAT IF\_9\_PROCESSO GUIDATO AL PRIMO ACCESSO**

In questa fase viene spiegato quali sono i passi da fare la prima volta che si accede nel sistema What IF. I seguenti:

#### 1. **Accesso Applicativo** >

- a. Collegarsi al link > **https://unixx.[cpm-whatif.cineca.it](http://cpm-whatif.cineca.it)** dove "xx" sta per il nome dell'Ateneo.
- b. Inserire le proprie credenziali (vedi **["Come accedere?"](#page-6-0)**)

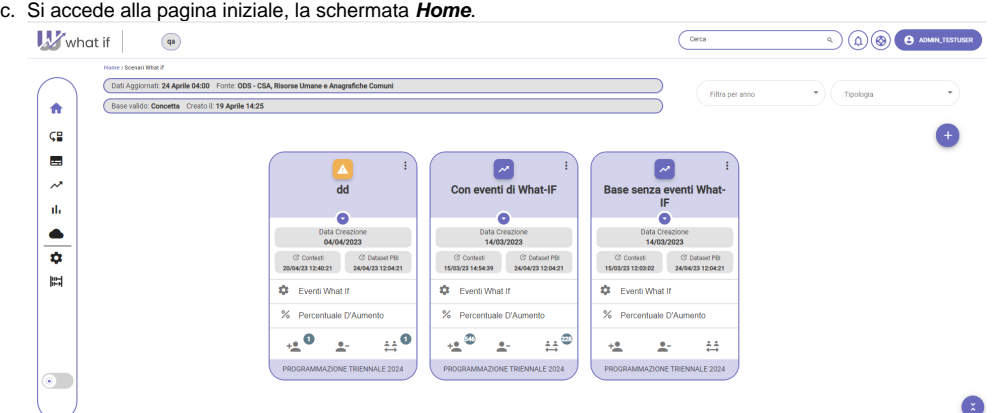

#### 2. **Creazione Scenario What IF** >

a. Se lo Scenario Base presente è quello desiderato si può procedere alla creazione dello Scenario What IF, altrimenti bisogna creare un nuovo Scenario Base (vedi come creare **["Scenario Base"](#page-11-0)**).

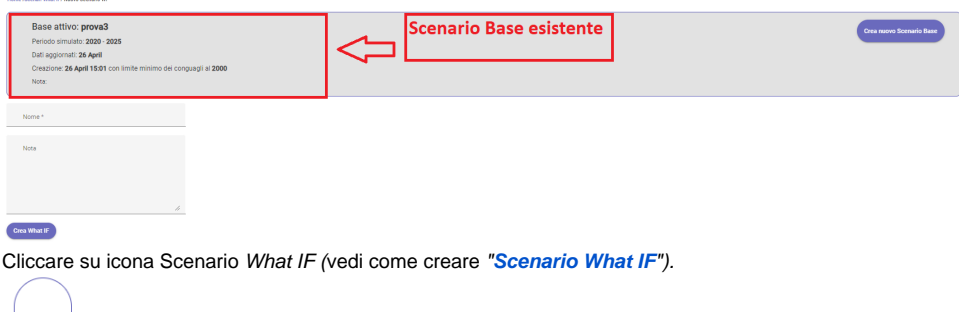

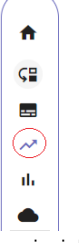

b.

- c. Inserire i dati richiesti e cliccare sul pulsante "Crea What If"
- d. Il sistema tornerà in Schermata HOME e presenterà la nuova Card e la barra di avanzamento lavori

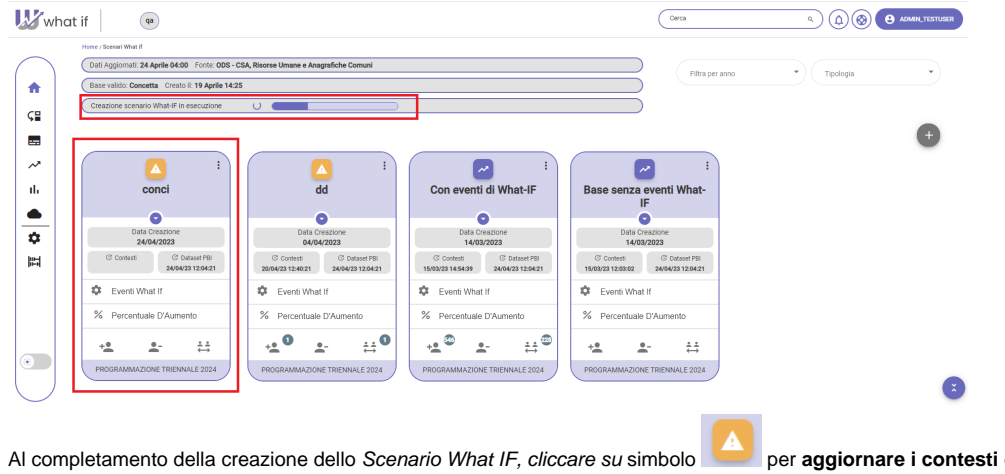

e. Al completamento della creazione dello Scenario What IF, cliccare su simbolo **per aggiornare i contesti** e allineare la situazione con lo scenario base. (vedi come **["aggiornare i contesti"](#page-30-0)**).

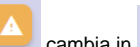

f. Completato l'aggiornamento dei contesti, nella card il simbolo cambia in . A questo punto lo scenario What If è completo e può essere copiata, modificata e/o eliminata tramite gli appositi pulsanti (vedi **["Scenario What IF"](#page-23-0)**).

#### 3. **Creazione Scenario Base** >

a. Cliccare su icona scenario base

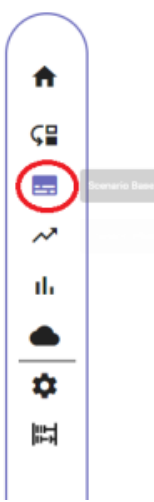

- b. Seguire il Wizard delle fasi, verificare e/o modificare, se ritenuto necessario, i dati inseriti fino ad arrivare alla fase7
- c. Fase 7 > inserire i dati richiesti e cliccare sul pulsante "Crea Scenario Base". (vedi come creare uno **["Scenario Base"](#page-11-0)**).
- 4. Eventi What IF > Cliccando su 5. **Eventi What If** , presente nella card, è possibile analizzare e/o simulare eventuali ingressi, uscite e cambi ruolo. (vedi **["Eventi What IF"](#page-32-0)**).

**Percentuale d'Aumento** > Cliccando su , presente nella card si potrà verificare e/o modificare la percentuale d'aumento per allinearli con i nuovi adeguamenti ISTAT ne caso in cui in CSA non sia ancora avvenuto l'aggiornamento con le attuali contrattualistiche (vedi **["% Percentuale d'Aumento"](#page-28-0)**).

6. **Analisi Reportistica** > Cliccare su icona "Analisi Reportistica" (vedi **["Analisi e Reportistica"](#page-41-0)**).

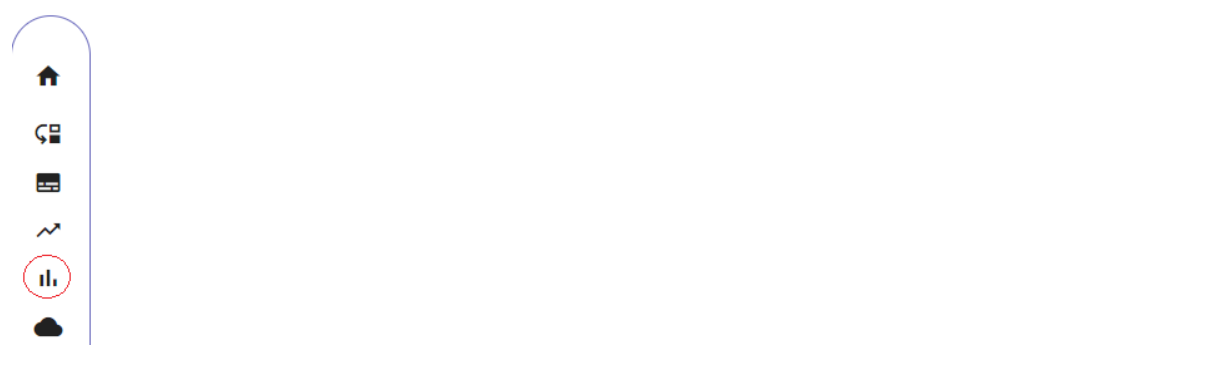

a. Cliccare uno dei fogli presenti (Confronto tra scenari - Costi - Consistenze - Cambi ruolo e cambi classi) per analizzare i dati.

7. **Stampa Reportistica** > Cliccare su icona "Stampa Reportistica" (vedi **["Stampa Reportistica"](#page-46-0)**) per stampare una reportistica esportandola in formato **excel o in csv**

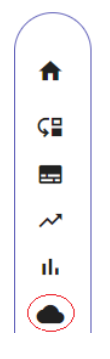

#### 8. **Caricamento Dati** >

a. Cliccare su icona "Caricamento Dati"

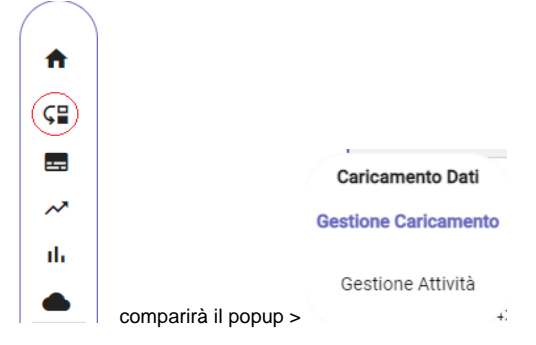

- b. Cliccare su " **Gestione Caricamento**" per verificare l'esito del caricamento dati effettuato durante la notte
- c. Cliccare su "**Gestione Attività**" per configurare se le attività presenti in elenco sono utilizzate in Cambio Ruolo, Ingressi, Uscite o Aspettative.

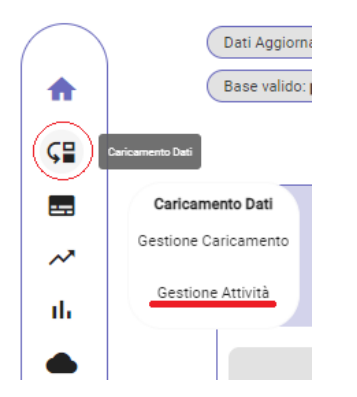

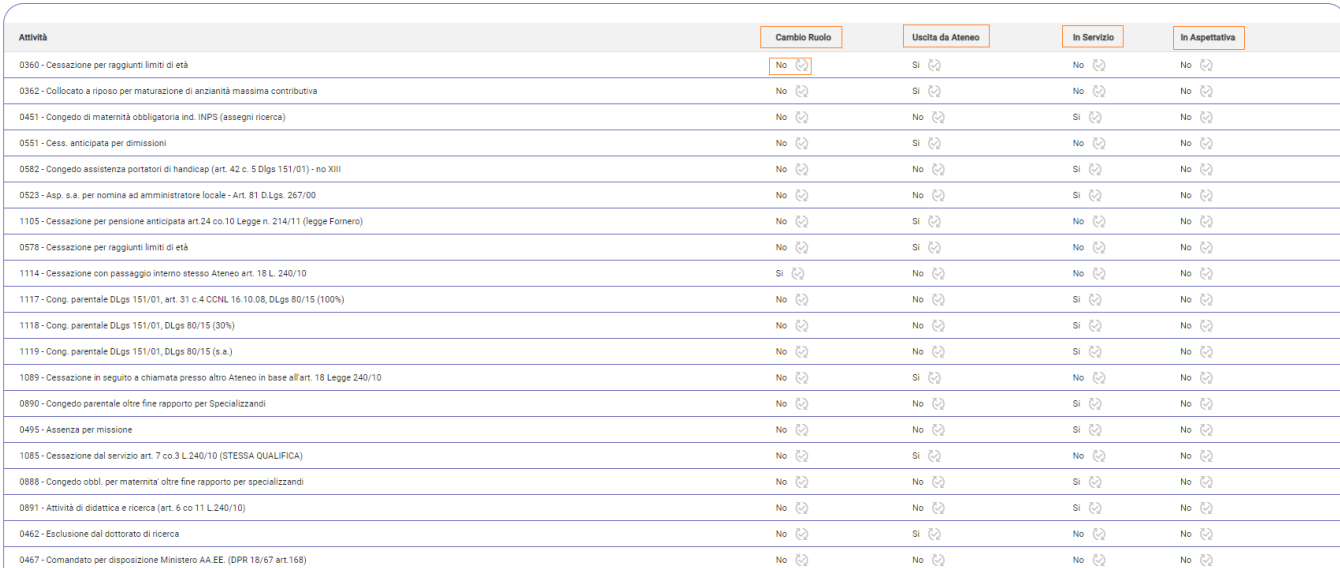

Cliccando, in base alla attività se presenti in Cambio Ruolo; Uscite; In Servizio o Aspettativa:

 $\bullet$ 

Ricerci

vuol dire che l'attività non è attiva per quel tipo di configurazione

vuol dire che l'attività è attiva per quel tipo di configurazione  $\bullet$ 

**cliccando sul simbolo Si e** *si trasforma in* **No e** viceversa.

66